**Introduza a película ou os slides no scanner** (Imagem B + C) 1. Abra o suporte de películas ou slides puxando suavemente o trinco no meio mantendo firmemente a

- parte posterior do suporte.
- 2. Coloque a película no suporte de películas ou coloque slides emoldurados no suporte de slides.
- 3. Feche o suporte 4. Insira o suporte pelo lado da seta primeiro dentro de **A9**.
- 5. Empurre até que a primeira imagem esteja centralizada.
- **Digitalização** (Imagem **D**)
- 1. Clique duas vezes no ícone «DIGITNOW!» no ambiente de trabalho. 2. Escolha o tipo de película **D2**, a resolução **D3** e o tamanho de película **D4**.
- 3. Clique em «Digitalizar» ("Scan") (Windows) ou «Extrair imagem» ("Take image") (Mac) **D7** ou prima **A1** para digitalizar a fotografia. São necessários vários segundos para guardar a sua foto e visualizá-la no
- monitor.
- 4. Podem ser efetuados ajustes **D5** em termos de saturação, brilho, contraste e nível de cada canal RGB individual.
- 5. Clique em **D6** para redefinir os níveis de ajuste para os níveis padrão. 6. Empurre o suporte ainda mais para dentro de **A9** até chegar ao fotograma ou slide seguinte.
- 7. Clique em **D7**.

Filmskanner **FISC3650BK** För ytterligare information, se den utökade manualen online: **ned.is/fisc3650bk**

Produkten arbetar med programvaran DIGITNOW! och ansluts till din dator med en medföljande USB-kabel. Produkten är endast avsedd för att skanna negativ film eller diafilm och omvandla dessa till digital bild.

**5 MP färg CMOS** 

8. Repita para todos os fotogramas ou slides restantes.

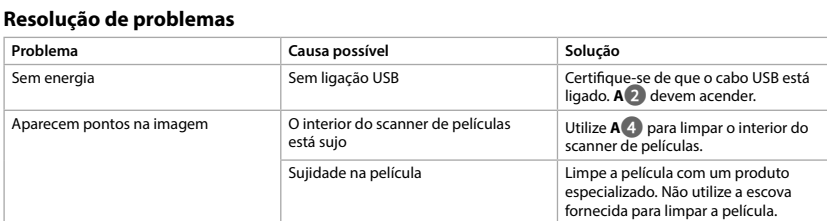

**Produkt Produkt Filmskanner Artikelnummer** FISC3650BK **Dimensioner (l x b x h)** 82 x 86 x 152 mm **Vikt** 350 g **Gränssnitt** USB 2.0 **Strömförsörjning** 5.0 V DC / 1,0 A

**Färgdjup** 10 bitar per färgkanal **Skanningsmetod** En passage

e **Snabbstartsguide**

**Avsedd användning**

 Hållare för negativ film Hållare för diaramar CD-skiva med programvara Mini USB-port

Nedis FISC3650BK skannar bilder från framkallade negativ eller diafilmer och omvandlar dem till digital

**Säkerhetsanvisningar N** VARNING

bild.

Film eller diafilmer förs genom skannern med användning av de medföljande filmhållarna.

Produkten arbetar endast i kombination med den medföljande programvaran DIGITNOW!. Denna apparat kan användas av barn över åtta år och av personer med fysisk, sensorisk eller kognitiv funktionsnedsättning, eller avsaknad av erfarenhet och kunskap, om användningen sker under uppsikt eller om dessa personer erhållit instruktioner om säker användning av apparaten och är medvetna om riskerna. Barn får inte leka med produkten. Rengöring och användarunderhåll får inte utföras av barn om

de inte står under uppsikt.

Modifiering av produkten kan medföra konsekvenser för säkerhet, garanti och korrekt funktion.

**Objektiv Properties Cookies Fast fokus med precisionsslipade glaselement Properties Exponeringskontroll** Automatisk med manuell fininställning **Färgbalans Automatisk med manuell fininställning** 

**Specifikationer**

**Kvalitet** Standard och interpolerad (2592 x 1728 och 5184 x 3456)

**Ljuskälla** Bakgrundsbelyst med 3 vita LED-lampor **Mjukvarukompatibilitet** Mac: OS X Snow Leopard 10.6 och högre Windows: 7 / 8 / 10 (32 / 64 bitar)

**Huvuddelar** (bild A) **1** SCAN-knappen **2** LED-statusindikator **3** Hölje **4** Borste

> **Filmiskanner Tuotenro** FISC3650BK

**9** Filmhållarslits **10** USB-kabel

**•** Säkerställ att du har läst och förstår hela bruksanvisningen i detta dokument innan du installerar och

**Valonlähde** Taustavalo 3 valkoisella LED-valolla **Ohjelmistoyhteensopivuus** Mac: OS X Snow Leopard 10.6 ja uudempi<br>|Windows: 7 / 8 / 10 (32-/64-bittinen)

använder produkten. Spara detta dokument för framtida referens. **•** Använd produkten endast enligt anvisningarna i denna bruksanvisning.

**•** Använd inte produkten om en del är skadad eller defekt. Byt en omedelbart en skadad eller defekt

enhet.

**•** Koppla bort produkten från eluttaget och annan utrustning i händelse av problem.

Nedis FISC3650BK escanea imágenes de negativos revelados o de película de diapositiva y los convierte en imagen digital. La película o las diapositivas se pasan a través del escáner empleando los soportes de película proporcionados

**•** Exponera inte produkten till vatten eller fukt.

**•** Exponera inte produkten till värme, kyla eller direkt solljus. **•** Använd inte den medföljande borsten för att rengöra filmen.

**•** Använd endast den medföljande USB-kabeln

**Att ansluta filmskannern**

1. Anslut **Aq** till en USB 2.0-port på din dator. 2. Anslut **Aq** andra ända till **A8**.

4Datorn upptäcker automatiskt filmskannern och är klar för användning efter några ögonblick.

3. Placera **A7** i din dators CD-spelare. 4. Installera programvaran. 5. Kör programvaran.

**För in filmen eller diaramarna i skannern** (Bild B + C)

1. Öppna film- eller diaramhållaren genom att försiktigt dra spärren i mitten samtidigt som du håller

hållarens baksida.

2. Placera filmen i filmhållaren eller placera diaramarna i diaramhållaren.

3. Stäng hållaren.

4. För in hållaren i **A9** i pilens riktning. 5. Tryck tills den första bilden är centrerad.

**Att skanna** (Bild **D**)

1. Dubbelklicka på symbolen "DIGITNOW!" på skrivbordet. 2. Välj filmtyp **D2**, upplösning **D3**) och filmstorlek **D4**.

**Instrucciones de seguridad N** ADVERTENCIA

3. Klicka på "Skanna" ("Scan") (Windows) eller "Ta bild" ("Take image") (Mac) **D7** eller tryck på **A1** för att

Ingen elkraft **Ingen USB-förbindelse** Säkerställ att USB-kabeln är ansluten.<br> **A2** ska tändas. Fläckar på bilden **Smuts i filmskannern** Använd **A**<sup>4</sup> för att rengöra

skanna bilden. Det tar flera sekunder att spara din bild och visa den på skärmen. 4. Justeringar **D5** kan göras till mättnaden, ljusstyrka, kontrast och varje RGB-kanals nivå.

5. Klicka på **D6** för att återställa justeringsnivåerna till ursprungsnivåerna. 6. Tryck hållaren längre in i **A9** tills du når nästa filmruta eller diaram.

**Cómo conectar el escáner de película fotográfica** 1. Conecte  $\mathbf{A} \mathbf{0}$  a un puerto USB 2.0 de su ordenador

7. Klicka på **D7**.

8. Upprepa för alla återstående filmrutor eller diaramar.

**Problem Möjlig orsak** 

Filmi tai diakuvat asetetaan skanneriin filmipidikkeese

 $\sqrt{(F1)}$  Pika-aloitusopas

**Felsökning**

filmskannerns insida.

produkt. Använd inte den medföljande borsten för att rengöra filmen.

Smuts på filmen **Rengör filmen med en specialiserad** 

**Filmiskanneri** FISC3650BK

Katso tarkemmat tiedot käyttöoppaan laajemmasta verkkoversiosta: **ned.is/fisc3650bk**

**Käyttötarkoitus**

Nedis FISC3650BK skannaa kuvia kehitetystä negatiivista tai diafilmistä ja muuntaa ne digitaaliseksi kuva.

7. Haga clic en **D7**. 8. Repita para todos los demás marcos o diapositivas que falte

Skanneri soveltaa niihin DIGITNOW!-ohjelmistoa. Ohjelmisto yhdistää tietokoneeseen mukana toimitetulla

USB-kaapelilla.

Tuote on tarkoitettu ainoastaan negatiivi- tai diafilmin skannaamiseen ja muuntamiseen digitaaliseksi kuva.

Tuote toimii ainoastaan yhdessä mukana toimitetun DIGITNOW!-ohjelmiston kanssa.

**Scanner de películas** FISC3650BK Para mais informações, consulte a versão alargada do manual on-line: **ned.is/fisc3650bk**

**Utilização previst** O FISC3650BK Nedis digitaliza imagens de negativos fotográficos ou slides e converte-os em imagem

> Tätä tuotetta saavat käyttää 8-vuotiaat ja sitä vanhemmat lapset ja henkilöt, joilla on heikentyneet fyysiset, aistilliset tai henkiset kyvyt tai kokemuksen ja tiedon puutetta, jos heitä valvotaan tai jos heille on annettu ohjeet tuotteen turvallisesta käytöstä ja he ymmärtävät tuotteen käyttöön liittyvät vaarat. Lapset eivät saa

leikkiä tuotteella. Lapset eivät saa puhdistaa tai huoltaa tuotetta ilman valvontaa.

**Mitat (p x l x k)** 82 x 86 x 152 mm

Tuotteen muutokset voivat vaikuttaa turvallisuuteen, takuuseen ja asianmukaiseen toimintaan.

**Tekniset tiedot**

**Paino** 350 g

**Käyttöliittymä** USB 2.0 **Virtalähde** 5.0 V DC / 1,0 A **Kuva-anturi** 5 MP:n väri-CMOS

**Linssi** Kiinteä tarkennuslasi

**Valotuksen säätö** Automaattinen manuaalisella hienosäädöllä **Väritasapaino Automaattinen manuaalisella hienosäädöllä Laatu** Standardi ja interpoloitu (2592 x 1728 & 5184 x 3456)

**Värisyvyys** 10 bittiä/värikanava **Skannaustapa** Yksi läpikäynti

**Instruções de segurança MAVISO** 

> **Tärkeimmät osat** (kuva A) **1** SCAN-painike **2** Tilan LED-merkkivalo **3** Kotelo **4** Harja

 Negatiivifilmipidike Positiividiapidike CD-ROM, jossa ajuriohjelmisto Mini-USB-portti

**9** Filmipidikkeen aukko **10** USB-johto

h **Guía de inicio rápido Escáner de película fotográfica** FISC3650BK Para más información, consulte el manual ampliado en línea: **ned.is/fisc3650bk**

**Uso previsto por el fabricante**

**5** Negatieve film houder **6** Positieve dia houder **7** CD-ROM met driversoftware

> El producto funciona con el software DIGITNOW! y se conecta a su ordenador utilizando el cable USB suministrado. El producto está diseñado exclusivamente para escanear película en negativo o película de diapositivas y

convertirla en imagen digital. El producto funciona exclusivamente en combinación con el software DIGITNOW! suministrado. Este producto lo pueden utilizar niños a partir de 8 años y adultos con capacidades físicas, sensoriales o mentales reducidas o que no tengan experiencia o conocimientos, siempre y cuando se les haya explicado

cómo usar el producto de forma segura y los riesgos que implica o se les supervise. Los niños no deben jugar con el producto. Los niños no deben realizar las tareas de limpieza ni mantenimiento sin supervisión. Cualquier modificación del producto puede tener consecuencias para la seguridad, la garantía y el funcionamiento adecuado.

### **Especificaciones Escáner de película fotográfica Número de artículo** FISC3650BK **Dimensiones (L x An x Al)** 82 x 86 x 152 mm **Peso** 350 g **Interfaz** USB 2.0 **Suministro eléctrico** 5.0 V DC / 1,0 **Sensor de imágenes** 5 MP color CMOS **Lente** Elemento de cristal de precisión de enfoque fijo **Control de exposición Automático** con sintonización fina manual **Balance de color Automático** con sintonización fina manual **Calidad** Estándar e interpolado (2592 x 1728 y 5184 x 3456) **Profundidad de color Profundidad de color 10 bits por canal de color Método de escaneo Fuente de luz** de fondo con 3 LED blancos **Compatibilidad del software** Mac: OS X Snow Leopard 10.6 y superior Windows: 7 / 8 / 10 (32 / 64 bits)

**Scanner per pellicole** FISC3650BK Per maggiori informazioni vedere il manuale esteso online: **ned.is/fisc3650bk**

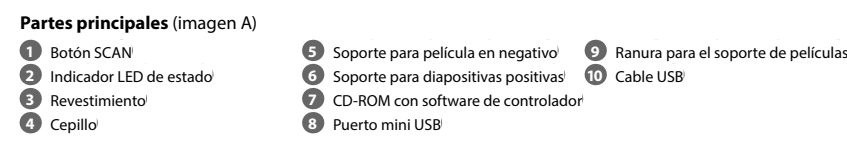

**Numero articolo** FISC3650BK **Dimensioni (p x l x a)** 82 x 86 x 152 mm **Peso** 350 g **Interfaccia** USB 2.0

**Sensore immagini** CMOS a colori 5 MP

**Controllo dell'esposizione Automatico con regolazione** di finanzia di finanzia di finanzia di finanzia di finanzia di finanzia di finanzia di finanzia di finanzia di finanzia di finanzia di finanzia di finanzia di finan **Bilanciamento dei colori Automatico con regola** 

**Metodo di scansione Access 1986 Passaggio singolo** 

- **•** Asegúrese de que ha leído y entendido completamente las instrucciones en este documento antes de instalar o utilizar el producto. Guarde este documento para futuras consultas.
- **•** Utilice el producto únicamente tal como se describe en este manual. **•** No use el producto si alguna pieza está dañada o presenta defectos. Sustituya inmediatamente el
- aparato si presenta daños o está defectuoso.
- **•** Desconecte el producto de la toma de corriente y de otros equipos si surgen problemas. **•** No exponga el producto al agua o a la humedad.
- **•** No exponga el producto al calor, al frío ni a la luz solar directa. **•** No utilice el cepillo suministrado para limpiar la película.
- **•** Utilice solamente el cable USB proporcionado

**1** Pulsante SCAN **2** Spia LED di stato **3** Custodia **4** Spazzola

 Supporto per negativi Supporto per diapositive CD-ROM con driver software Porta mini USB

Geen USB-verbinding Controleer of de USB-kabel is aangesloten. **A2** moet gaan branden. Er verschijnen vlekken op het beeld Vuil in de filmscanner Gebruik **A4** om de filmscanner binnenin te reinigen. Vuil op de film **Reinig de film met een gespecialiseerd** product. Gebruik de bijgeleverde borstel niet om de film te reinigen

**Istruzioni di sicurezza ATTENZIONE** 

2. Conecte el otro extremo de **Aq** a **A8**. 4El escáner de película fotográfica será reconocido automáticamente por el ordenador y estará listo para

el uso al cabo de unos momentos. 3. Inserte **A7** en su ordenador.

4. Instalar el software del controlador. 5. Ejecute el software.

**Meta la película o las diapositivas en el escáner** (Imagen B + C)

1. Abra el soporte de películas o diapositivas tirando con delicadeza del cierre en la parte central mientras sujeta con firmeza la parte posterior del soporte. 2. Coloque la película en el soporte de películas o coloque diapositivas enmarcadas en el soporte de

diapositivas. 3. Cierre el soporte.

4. Inserte el soporte siguiendo la flecha en **A9**. 5. Empuje hasta que la primera fotografía esté centrada.

**Cómo escanear** (Imagen **D**)

1. Haga doble clic en el icono «DIGITNOW!» en el escritorio.

- 2. Elija el tipo de película **D2**, la resolución **D3** y el tamaño de la película **D4**. 3. Haga clic en «Escanear» ("Scan") (Windows) o «Tomar imagen» ("Take image") (Mac) **D7** o pulse **A1**
- para escanear la fotografía. Tardará algunos segundos en guardar su fotografía y mostrarla en la pantalla. 4. Se pueden efectuar ajustes **D5** para la saturación, brillo, contraste y el nivel de cada canal RGB
- individual. 5. Haga clic en **D6** para restablecer los niveles de ajuste a los valores por defecto.

6. Siga empujando el soporte dentro de **A9** hasta que alcance el siguiente marco o diapositiva.

**Resolución de problemas**

- **Einsetzen von Filmen oder Dias in den Scanner** (Abbildung B + C) 1. Öffnen Sie den Film- oder Diahalter, indem Sie vorsichtig am Riegel in der Mitte ziehen und dabei die
- Rückseite des Halters gut festhalten. 2. Platzieren Sie den Film im Filmhalter oder legen Sie gerahmte Dias in den Diahalter.
- 3. Schließen Sie den Halter.
- 4. Führen Sie den Halter mit dem Pfeil voran in **A9**. 5. Drücken Sie ihn hinein, bis das erste Bild zentriert ist.
- **Scannen** (Abbildung **D**)
- 1. Machen Sie einen Doppelklick auf das "DIGITNOW!"-Symbol auf dem Desktop.
- 2. Wählen Sie den Filmtyp **D2**, Auflösung **D3** und die Filmgröße **D4**. 3. Klicken Sie auf "Scannen" ("Scan") (Windows) oder "Bild erfassen" ("Take image") (Mac) **D7** oder drücken Sie **A1**, um das Bild zu scannen. Es dauert ein paar Sekunden, um Ihr Bild zu speichern und es
- auf dem Bildschirm anzuzeige 4. Anpassungen **D5** können für Sättigung, Helligkeit, Kontrast und der Höhe jedes einzelnen RGB-Kanals
- durchgeführt werden. 5. Klicken Sie auf **D6**, um die angepassten Werte auf die Standardwerte zurückzusetzen.
- 6. Drücken Sie den Halter weiter in **A9** bis Sie das nächste Bild oder Dia sehen.
- 7. Klicken Sie auf **D7**. 8. Wiederholen Sie dies für alle anderen Bilder oder Dias.

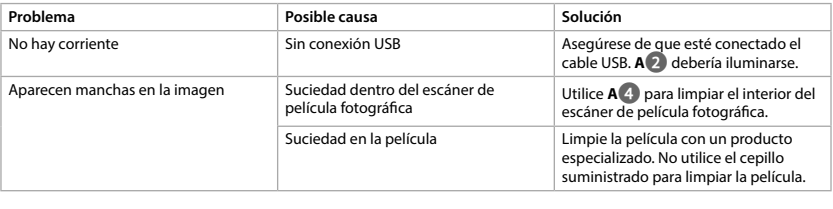

i **Guia de iniciação rápida**

**Scanner de film** FISC3650BK Pour plus d'informations, consultez le manuel détaillé en ligne : **ned.is/fisc3650bk**

# **Utilisation prévu**

- Le FISC3650BK Nedis numérise les images d'un film négatif développé ou de diapositives et les convertit en image numérique. Le film ou les diapositives sont passés dans le scanner à l'aide des supports de film fournis
- Le produit fonctionne avec le logiciel DIGITNOW! et se connecte à votre ordinateur à l'aide d'un câble USB fourni. Le produit est exclusivement destiné à la numérisation de films négatifs ou de diapositives et à leur
- conversion en image numérique.
- Le produit fonctionne exclusivement en combinaison avec le logiciel DIGITNOW!. Ce produit peut être utilisé par des enfants âgés de 8 ans et plus ainsi que des personnes ayant des
- capacités physiques, sensorielles ou mentales réduites ou manquant d'expérience et de connaissances s'ils
- sont supervisés ou ont reçu des instructions sur l'utilisation du produit en toute sécurité et comprennent les dangers impliqués. Les enfants ne doivent pas jouer avec le produit. Le nettoyage et la maintenance ne doivent pas être effectués par des enfants sans surveillance. Toute modification du produit peut avoir des conséquences sur la sécurité, la garantie et le bon
- fonctionnemer

digital. O filme ou slides são colocados no scanner com os suportes de película fornecidos. O produto funciona com o software DIGITNOW! E liga-se ao seu computador com o cabo USB fornecido.

O produto destina-se exclusivamente a digitalizar negativos fotográficos ou slides e converte-os em imagem digital.

O produto funciona exclusivamente em combinação com o software DIGITNOW! fornecido. Este produto pode ser utilizado por crianças com idade igual ou superior a 8 anos e por pessoas com capacidades físicas, sensoriais ou mentais reduzidas ou com falta de experiência e conhecimento, desde que tenham recebido supervisão ou instruções relativas à utilização segura do produto e compreendam os perigos envolvidos. As crianças não devem brincar com o produto. A limpeza e a manutenção destinadas ao utilizador não devem ser efetuadas por crianças sem supervisão. Qualquer alteração do produto pode ter consequências em termos de segurança, garantia e

 Support de film négatif Porte-diapositive CD-ROM avec logiciel pilote Port mini USB

- **N** AVERTISSEMENT **•** Assurez-vous d'avoir entièrement lu et compris les instructions de ce document avant d'installer ou
- d'utiliser le produit. Conservez ce document pour référence ultérieure.
- **•** Utilisez le produit uniquement comme décrit dans le présent manuel.

funcionamento adequado.

**Especificações**

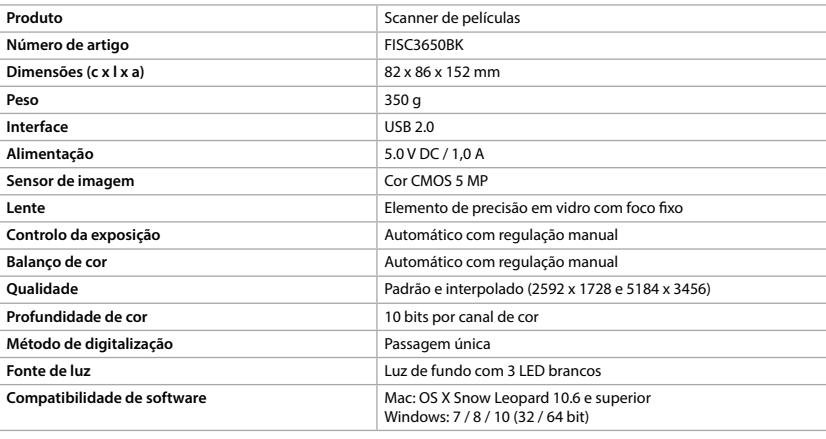

**1** Botão SCAN

**3** Caixa **4** Escova

**Peças principais** (imagem A) LED indicador de estado Suporte de película Suporte de slides CD-ROM com software de driver Porta mini USB Ranhura para suporte de película **10** Cabo USB

spécialisé. Ne pas utiliser la brosse fournie pour nettoyer le film.

- **•** Certifique-se de que leu e compreendeu as instruções deste documento na íntegra antes de instalar ou utilizar o produto. Guarde este documento para referência futura. **•** Utilize o produto apenas conforme descrito neste manual.
- **•** Não utilize o produto caso uma peça esteja danificada ou defeituosa. Substitua imediatamente um
- dispositivo danificado ou defeituoso. **•** Em caso de problema, desligue o produto da tomada elétrica bem como outros equipamentos.
- **•** Não exponha o produto à água ou humidade. **•** Não exponha o produto ao calor, frio ou luz solar direta.
- **•** Não utilize a escova fornecida para limpar a película.
- **•** Utilize apenas o cabo USB fornecido

**Ligar o scanner de películas**

1. Ligue **Aq** a uma porta USB 2.0 do seu computador.

- 2. Ligue a outra extremidade de **Aq** a **A8**. 4O scanner de películas/slides é reconhecido automaticamente pelo computador e está pronto a ser
- utilizado após alguns momentos. 3. Insira **A7** no seu computador.
- 4. Instalar o software do controlador. 5. Execute o software.

**Artikelnummer** FISC3650BK **Afmetingen (l x b x h)** 82 x 86 x 152 mm **Gewicht** 350 g **Interface** USB 2.0

> **Voeding** 5.0 V DC / 1,0 A **5 MP kleur CMOS**

**Bediening van de belichting Automatisch met handmatige fijnafstelling** 

**Film Scanner** FISC3650BK For more information see the extended manual online: **ned.is/fisc3650bk**

**Belangrijkste onderdelen** (afbeelding A)

 SCAN knop Statusindicatie LED Behuizing **4** Borstel

**Veiligheid N** WAARSCHUWING **8** Mini USB-poort

**Scanmethode** Een keer scannen **Lichtbron** Achtergrondverlichting met 3 with 2 with 2 with 2 with 2 with 3 with 3 with 3 with 3 with 3 with 3 with **Software compatibiliteit** Mac: OS X Snow Leopa

### **9** Filmhouder sleuf **10** USB-kabel

**•** Zorg ervoor dat u de instructies in dit document volledig gelezen en begrepen heeft voordat u het product installeert of gebruikt. Bewaar dit document voor toekomstig gebruik.

**•** Gebruik het product alleen zoals beschreven in deze handleiding.

**•** Gebruik het product niet als een onderdeel beschadigd of defect is. Vervang een beschadigd of defect

apparaat onmiddellijk.

**•** Koppel het product los van het stopcontact en van andere apparatuur als er zich problemen voordoen.

**•** Stel het product niet bloot aan water of vocht.

**•** Stel het product niet bloot aan hitte, koude of direct zonlicht. **•** Gebruik de bijgeleverde borstel niet om de film te reinigen.

#### **Safety instructions M** WARNING

**•** Gebruik alleen de meegeleverde USB-kabel

**De filmscanner aansluiten**

1. Steek **Aq** in een USB 2.0-poort van uw computer. 2. Steek het andere uiteinde van **Aq** in **A8**.

**Voer film of dia's in de scanner in** (Afbeelding B + C)

4De filmscanner wordt automatisch door de computer herkend en is na enkele ogenblikken klaar voor

gebruik.

3. Steek **A7** in uw computer. 4. Installeer de driversoftware. 5. Voer de software uit.

### 2. Connect the other end of **Aq** to **A8**.  $\bullet$  The film scanner is recognised automatically by the computer and is ready for use after a few moments.

1. Open de film- of diahouder door voorzichtig aan de vergrendeling in het midden te trekken en de

achterkant van de houder stevig vast te houden.

2. Plaats de film in de filmhouder of plaats de ingeraamde dia's in de diahouder.

3. Sluit de houder.

- **Feed film or slides into the scanner** (Image  $B + C$ )
- 1. Open the film or slide holder by gently pulling the latch in the middle while firmly holding the back of the holder.
- 2. Place film in the film holder or place framed slides in the slides holder 3. Close the holde
- 4. Insert the holder arrow-first into **A9**.
- 5. Push until the first picture is centered.

4. Steek de houder met de pijl voorop in **A9**. 5. Druk erop totdat het eerste beeld gecentreerd is.

**Scannen** (afbeelding **D**)

1. Dubbelklik op het 'DIGITNOW!' pictogram op het bureaublad. 2. Kies het filmtype **D2**), resolutie **D3**) en de filmgrootte **D4**.

3. Klik op 'Scan' (Windows) of 'Neem afbeelding' ("Take image") (Mac) **D7** of druk op **A1** om de foto te scannen. Het duurt enkele seconden om uw foto op te slaan en op het scherm te tonen. 4. De verzadiging, helderheid, contrast en het niveau van elk afzonderlijk RGB-kanaal kunnen worden

aangepast **D5**.

5. Klik op **D6** om de aanpassingsniveaus naar de standaardinstellingen terug te zetten.

**Problema Problema Problema Proplema** *Proplema <b>Proplema Proplema Prop* 

6. Duw de houder verder in **A9** tot u het volgende frame of dia bereikt.

7. Klik op **D7**.

8. Herhaal dit voor alle overige frames of dia's.

**Probleem oplossing**

und Wartung durch den Benutzer dürfen nicht von unbeaufsichtigten Kindern durchgeführt werden. Jegliche Modifikation des Produkts kann Folgen für die Sicherheit, Garantie und ordnungsgemäße Funktionalität haben. **Spezifikatione** 

j **Guida rapida all'avvio**

**Uso previsto**

 $\blacksquare$ 

**9** Emplacement pour porte-film

Nedis FISC3650BK esegue la scansione di immagini da negativi sviluppati o pellicole per diapositive e le

### Produkt **Produkt Produkt Filmscanner Filmscanner Filmscanner Filmscanner Filmscanner Filmscanner Artikelnummer** FISC3650BK **Größe (L x B x H)** 82 x 86 x 152 mm **Gewicht** 350 g **Schnittstelle** USB 2.0 **Stromversorgung** 5.0 V DC / 1,0 A **Bildsensor** 5 MP Farb-CMOS **Objektiv Festfokus-Präzisionsglaselement Belichtungssteuerung** Automatisch mit manuellem Feintuning **Farbabstimmung Farbabstimmung Automatisch mit manuellem Feintuning Qualität Standard & Interpoliert (2592 x 1728 & 5184 x 3456) Farbtiefe** 10 Bit pro Farbkanal **Scanverfahre Lichtquelle** Hintergrundbeleuchtung mit 3 weißen LEDs **Softwarekompatibilität** Mac: OS X Snow Leopard 10.6 und höher Windows: 7 / 8 / 10 (32 / 64 bit)

converte in immagine digitali.

### **Sicherheitshinweise M** WARNUNG

Le pellicole o diapositive vengono inserite nello scanner tramite i supporti in dotazione. Il prodotto è basato sul software DIGITNOW! e si collega al computer con il cavo USB in dotazione. Il prodotto è inteso esclusivamente per la scansione di negativi o diapositive e per la conversione in

immagine digitali.

Il prodotto funziona esclusivamente in combinazione con il software DIGITNOW! in dotazione. Il prodotto può essere utilizzato da bambini che hanno compiuto almeno 8 anni e da persone con capacità fisiche, sensoriali e mentali ridotte o che non dispongono di esperienza e conoscenza in materia solo se

monitorati o istruiti sull'uso sicuro del prodotto e solo se in grado di capire i rischi connessi. I bambini non

**Scanner per pellicole** 

bambini non sorvegliati.

devono giocare con il prodotto. Le operazioni di pulizia e manutenzione non possono essere effettuate da Eventuali modifiche al prodotto possono comportare conseguenze per la sicurezza, la garanzia e il corretto

funzionamento.

**Specifiche**

**Alimentazione** 5.0 V DC / 1,0 A

**Lemento di vetro di pre** 

Standard e interpolato

Windows: 7 / 8 / 10 (32

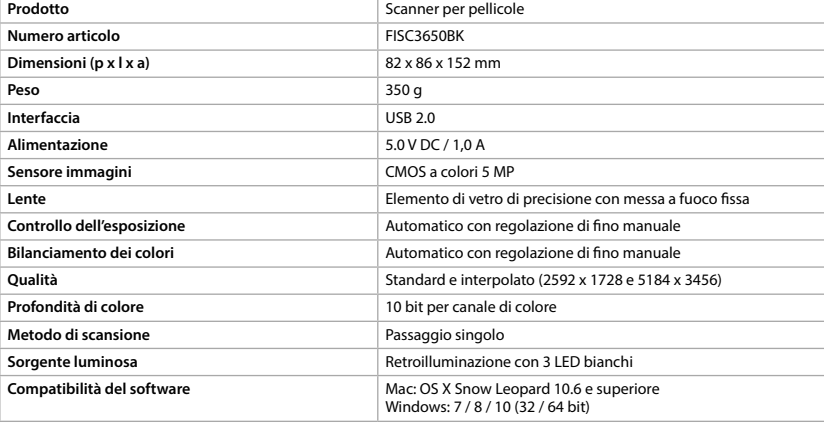

**Parti principali** (immagine A)

**9** Fessura del supporto per pellicole **10** Cavo USB

**•** Assicurarsi di aver letto e compreso pienamente le istruzioni in questo documento prima di installare o utilizzare il prodotto. Conservare il documento per farvi riferimento in futuro.

**•** Utilizzare il prodotto solo come descritto nel presente manuale.

**Inserire pellicole o diapositive nello scanner** (Immagine B + C)

**Compatibilità del software** Mac: OS X Snow Leopa

dispositivo danneggiato o difettoso.

**•** Non utilizzare il prodotto se una parte è danneggiata o difettosa. Sostituire immediatamente un **•** Scollegare il prodotto dalla presa elettrica e da altre apparecchiature se si verificano problemi.

**•** Non esporre il prodotto all'acqua o all'umidità.

**•** Non esporre il prodotto al calore, al freddo o alla luce diretta del sole. **•** Non utilizzare la spazzola in dotazione per la pulizia della pellicola.

**•** Utilizzare esclusivamente il cavo USB in dotazione.

**Collegamento dello scanner per pellicole** 1. Collegare **A**<sup>10</sup> a una porta USB 2.0 sul computer 2. Collegare l'altra estremità di **Aq** a **A8**.

4Lo scanner per pellicole viene riconosciuto automaticamente dal computer ed è pronto all'uso dopo

alcuni istanti. 3. Inserire **A7** nel computer. 4. Installare il driver software. 5. Eseguire il software.

saldamente il retro del supporto.

1. Aprire il supporto per pellicole o diapositive tirando delicatamente il fermo al centro, trattenendo 2. Inserire la pellicola nel supporto per pellicole oppure inserire le diapositive nel supporto per diapositive.

3. Chiudere il supporto.

4. Inserire il supporto con la freccia rivolta verso **A9**. 5. Spingere fino a quando la prima immagine è centrata.

**Scansione** (Immagine **D**)

1. Fare doppio clic sull'icona "DIGITNOW!" sul desktop.

2. Scegliere il tipo di pellicola **D2**, la risoluzione **D3** e il formato della pellicola **D4**. 3. Fare clic su "Scansione" ("Scan")(Windows) o "Acquisisci immagine" ("Take image") (Mac) **D7** oppure premere **A1** per eseguire la scansione dell'immagine. Sono necessari diversi secondi per salvare

4. È possibile effettuare regolazioni **D5** relative a saturazione, luminosità, contrasto e il livello di ciascun

singolo canale RGB.

5. Fare clic su **D6** per ripristinare i livelli di regolazione ai valori predefiniti. 6. Premere ulteriormente il supporto in **A9** fino a raggiungere la diapositiva o il fotogramma successivi.

7. Fare clic su **D7**.

8. Ripetere la procedura per tutti i fotogrammi o le pellicole rimanenti.

Sporco sulla pellico

l'immagine e visualizzarla sullo schermo

**Problema Causa possibile** Mancanza di alimentazione | Nessun collegamento USI

**Risoluzione dei problemi**

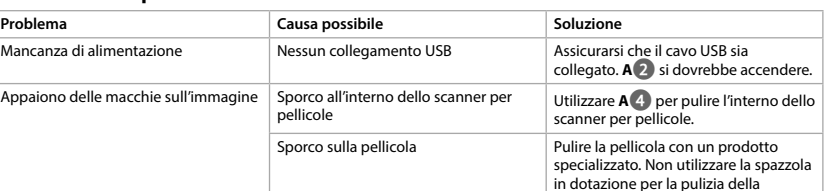

pellicola.

## **Problemlösung**

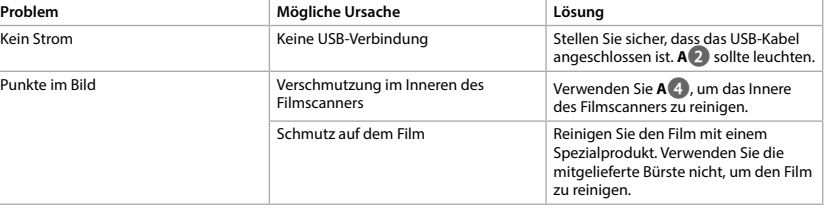

# **COD** Guide de démarrage rap

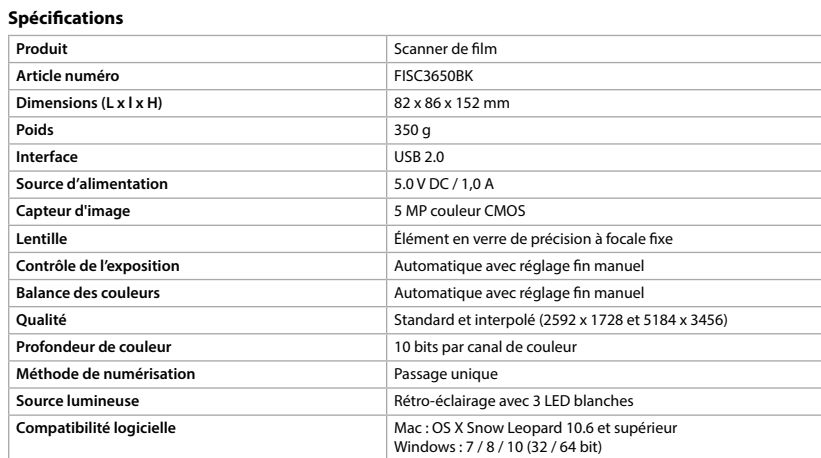

### **Pièces principales** (image A) **1** Bouton SCAN

**2** Voyant LED d'état **3** Boîtier **4** Brosse

**10** Câble USB

### **Consignes de sécurité**

- **•** Ne pas utiliser le produit si une pièce est endommagée ou défectueuse. Remplacer immédiatement un appareil endommagé ou défectueux
- **•** Débrancher le produit de la prise secteur et de tout autre équipement en cas de problème.
- **•** Ne pas exposer le produit à l'eau ou à l'humidité.
- **•** Ne pas exposer le produit à la chaleur, au froid ou aux rayons directs du soleil. **•** Ne pas utiliser la brosse fournie pour nettoyer le film.
- **•** Utilisez uniquement le câble USB fourni
- **Connexion du scanner de film**

1. Reliez **Aq** à un port USB 2.0 de votre ordinateur. 2. Branchez l'autre extrémité de **Aq** à **A8**.

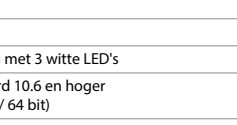

10 bits per kleurkana

Windows: 7 / 8 / 10 (32

4Le scanner de film est reconnu automatiquement par l'ordinateur et prêt à être utilisé après quelques

instants.

3. Insérez **A7** dans votre ordinateur. 4. Installez le logiciel du pilote. 5. Exécutez le logiciel.

maintenant fermement le dos du suppor

**Introduisez un film ou des diapositives dans le scanner** (Images B + C)

1. Ouvrez le support de film ou de diapositive en tirant doucement sur le loquet au milieu tout en

2. Placez le film dans le support de film ou placez les diapositives encadrées dans le support de

diapositives. 3. Fermez le support.

4. Insérez le support dans le sens de la flèche dans **A9**. 5. Appuyez jusqu'à ce que la première image soit centrée.

**Numérisation** (Image **D**)

1. Effectuez un double clic sur l'icône « DIGITNOW! » sur le bureau. 2. Choisissez le type de film **D2**, la résolution **D3**) et la taille du film **D4**).

3. Cliquez sur « Numériser » ("Scan") (Windows) ou « Prendre une image » ("Take image") (Mac) **D7** ou appuyez sur **A1** pour numériser l'image. Plusieurs secondes sont nécessaires pour enregistrer votre

photo et l'afficher à l'écran.

4. Des ajustements **D5** peuvent être effectués sur la saturation, la luminosité, le contraste et le niveau de

chaque canal RVB.

5. Cliquez sur **D6** pour réinitialiser les niveaux d'ajustement à leurs valeurs par défaut.

6. Poussez le support plus loin dans **A9** jusqu'à ce que vous atteigniez l'image ou la diapositive suivante.

Pas d'alimentation **Pas de connexion USB** Assurez-vous que le câble USB soit

Des points apparaissent sur la photo Saleté à l'intérieur du scanner de film Utilisez **A**4<sup></sup> pour nettoyer l'intérieu

**Filmscanner** FISC3650BK

7. Cliquez sur **D7**.

(NL) Snelstartg

8. Répétez l'opération pour toutes les images ou diapositives restantes.

**Problème Cause possible Solution** 

**Dépannage**

connecté. **A2** doit s'allumer.

du scanner de film.

Saleté sur le film  $\Box$  Nettoyez le film avec un produit

Zie voor meer informatie de uitgebreide handleiding online: **ned.is/fisc3650bk**

**Bedoeld gebruik**

computer verbonden

De Nedis FISC3650BK scant beelden van ontwikkelde negatief of diafilm en zet ze in digitale beeld om. Film of dia's worden met behulp van de bijgeleverde filmhouders door de scanner gehaald.

Het product draait op DIGITNOW! software en wordt met behulp van een meegeleverde USB-kabel met uw

Het product is uitsluitend bedoeld voor het scannen van negatief film of diafilm en het omzetten ervan

naar digitale beeld.

Het product functioneert uitsluitend in combinatie met de meegeleverde DIGITNOW! software. Dit product mag worden gebruikt door kinderen van 8 jaar en ouder en personen met een verminderd lichamelijk, zintuiglijk of geestelijk vermogen, of die gebrek aan ervaring of kennis hebben, als iemand die verantwoordelijk is voor hun veiligheid toezicht op hen houdt of hen is uitgelegd hoe het product veilig dient te worden gebruikt en ze begrijpen wat de potentiële risico's zijn. Kinderen mogen niet met het product spelen. De reiniging en het onderhoud door de gebruiker mogen niet worden uitgevoerd door

kinderen zonder toezicht.

Elke wijziging van het product kan gevolgen hebben voor de veiligheid, garantie en correcte werking.

**Filmscanner** 

**Specificaties**

**Lens** Precisie glaselement met vaste focus

Automatisch met handmatige fijnafstelling

**Kwaliteit** Standaard & geïnterpoleerd (2592 x 1728 & 5184 x 3456)

# a **Quick start guide**

### **Intended use**

**Specification** 

The Nedis FISC3650BK scans images from developed negative or slide film and converts them to digital image. Film or slides are put through the scanner using the provided film holders.

The product runs on DIGITNOW! Software and connects to your computer using a provided USB cable. The product is exclusively intended for scanning negative film or slide film and converting it to digital

image. The product functions exclusively in combination with the provided DIGITNOW! software. This product can be used by children aged from 8 years and above and persons with reduced physical, sensory or mental capabilities or lack of experience and knowledge if they have been given supervision or instruction concerning use of the product in a safe way and understand the hazards involved. Children shall not play with the product. Cleaning and user maintenance shall not be done by children without

supervision. Any modification of the product may have consequences for safety, warranty and proper functioning.

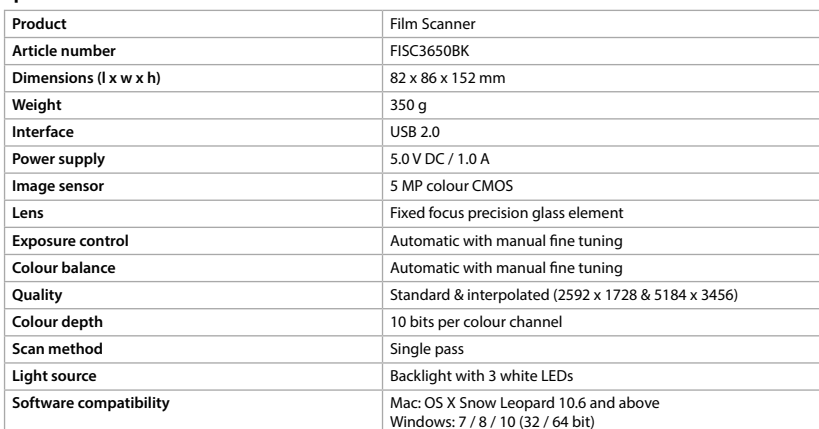

## **Main parts** (image A)

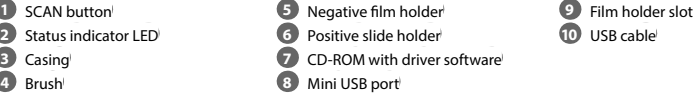

**•** Ensure you have fully read and understood the instructions in this document before you install or use

- the product. Keep this document for future reference. **•** Only use the product as described in this manua
- **•** Do not use the product if a part is damaged or defective. Replace a damaged or defective device
- immediately. **•** Disconnect the product from the electrical outlet and other equipment if problems occur.
- **•** Do not expose the product to water or moisture. **•** Do not expose the product to heat, cold or direct sunlight.
- **•** Do not use the provided brush to clean the film. **•** Only use the provided USB cable

**Connecting the Film scanner** 1. Connect **Aq** to a USB 2.0 port of your computer.

- 3. Insert **A7** into your computer.
- 4. Install the driver software. 5. Run the software.

### **Scanning** (Image **D**)

- 1. Double click on "DIGITNOW!" icon on the desktop. 2. Choose the film type **D2**, resolution **D3** and the film size **D4**.
- 3. Click "Scan" (Windows) or "Take image" (Mac) **D7** or press **A1** to scan the picture. It takes several
- seconds to save your picture and show it on screen 4. Adjustments **D5** can be made to the saturation, brightness, contrast and the level of each individual
- RGB channel.

## 5. Click **D6** to reset the adjustment levels to their defaults.

6. Push the holder further into **A9** until you reach the next frame or slide. 7. Click **D7**.

## 8. Repeat for all remaining frames or slides.

# **Troubleshooting**

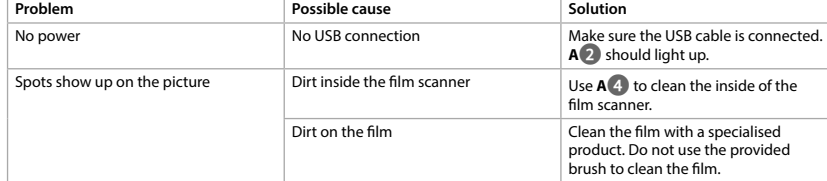

# c **Kurzanleitung**

**Filmscanner** FISC3650BK Weitere Informationen finden Sie in der erweiterten Anleitung online: **ned.is/fisc3650bk**

## **Bestimmungsgemäße Verwendung**

Der Nedis FISC3650BK scannt Bilder von entwickelten Negativen oder Dias und wandelt diese in digitale Bild um. Filme oder Dias werden mithilfe des mitgelieferten Halters durch den Scanner geführt. Das Produkt arbeitet mit der DIGITNOW! Software und verbindet sich über ein mitgeliefertes USB-Kabel mit

# Ihrem Computer.

Das Produkt ist allein zum Einscannen von Negativfilmen oder Dias und deren Umwandlung in digitale Bild gedacht. Das Produkt funktioniert nur in Kombination mit der mitgelieferten DIGITNOW! Software. Kinder ab dem achten Lebensjahr und Personen mit eingeschränkten körperlichen, sensorischen oder geistigen Fähigkeiten oder ohne ausreichende Erfahrung und Kenntnis dürfen dieses Produkt nur dann verwenden, wenn sie beaufsichtigt werden oder in die sichere Benutzung des Produkts eingewiesen wurden und die bestehenden Gefahren verstehen. Kinder dürfen nicht mit dem Produkt spielen. Reinigung

#### **Hauptbestandteile** (Abbildung A) **1** SCAN-Taste **2** Statusanzeige-LED **3** Gehäuse **4** Bürste **5** Negativfilm-Halte **6** Positiv-Dia-Halter **7** CD-ROM mit Treibersoftware **8** Mini-USB-Anschluss **9** Filmhalterungsschlitz **10** USB-Kabel

- **•** Vergewissern Sie sich, dass Sie die Anweisungen in diesem Dokument vollständig gelesen und verstanden haben, bevor Sie das Produkt installieren oder verwenden. Heben Sie dieses Dokument zum späteren Nachschlagen auf.
- **•** Verwenden Sie das Produkt nur wie in dieser Anleitung beschrieben.
- **•** Verwenden Sie das Produkt nicht, wenn ein Teil beschädigt ist oder es einen Mangel aufweist. Ersetzen Sie ein beschädigtes oder defektes Gerät unverzüglich.
- **•** Trennen Sie das Produkt vom Stromanschluss und anderer Ausrüstung, falls Probleme auftreten.
- **•** Setzen Sie das Produkt keinem Wasser oder Feuchtigkeit aus.
- **•** Setzen Sie das Produkt weder Hitze oder Kälte noch direkter Sonneneinstrahlung aus. **•** Verwenden Sie die mitgelieferte Bürste nicht, um den Film zu reinigen.
- **•** Verwenden Sie nur das mitgelieferte USB-Kabel

# **Verbinden des Filmscanners**

- 1. Verbinden Sie **Aq** mit einem USB 2.0-Anschluss an Ihrem Computer.
- 2. Verbinden Sie das andere Ende von **Aq** mit **A8**. 4Der Filmscanner wird von dem Computer automatisch erkannt und kann nach wenigen Augenblicken
- verwendet werden.
- 3. Legen Sie **A7** in Ihren Computer ein.
- 4. Installieren Sie die Treibersoftware.
- 5. Starten Sie die Software.

**1**

**2**

**3**

**4**

**5**

**6**

**7**

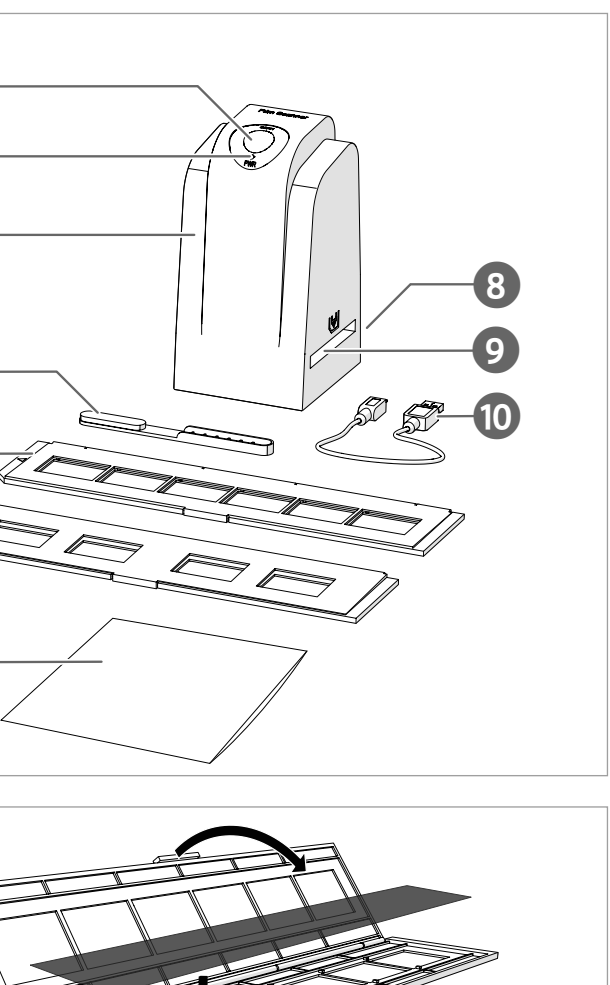

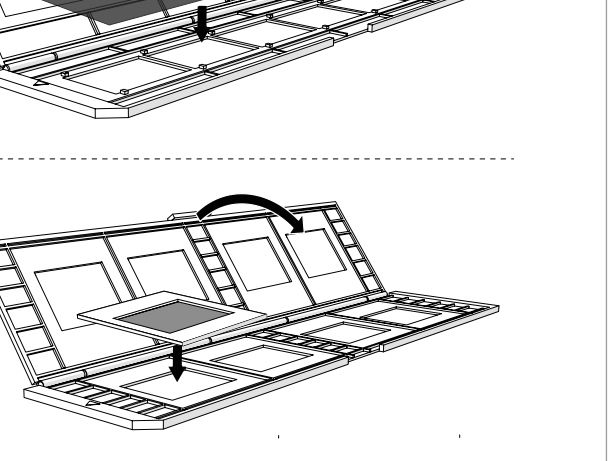

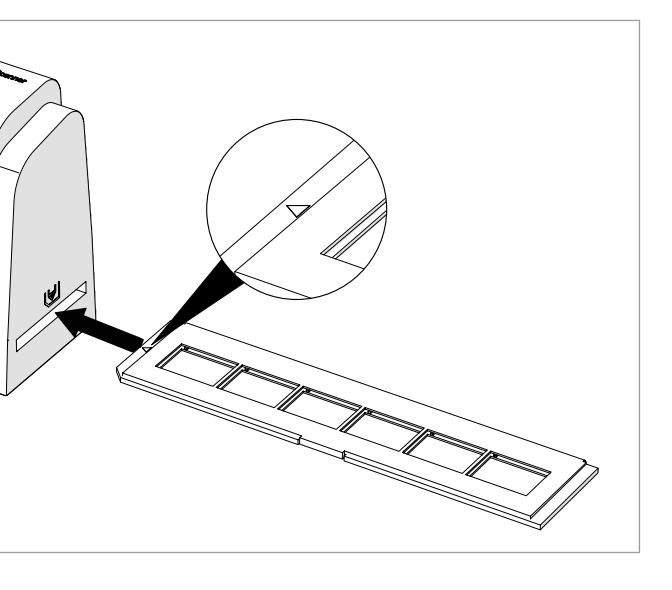

**A**

**B**

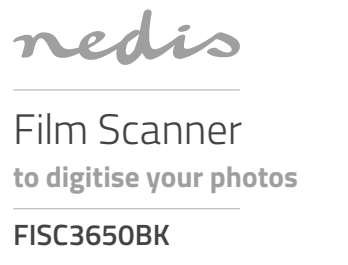

**FISC3650BK**

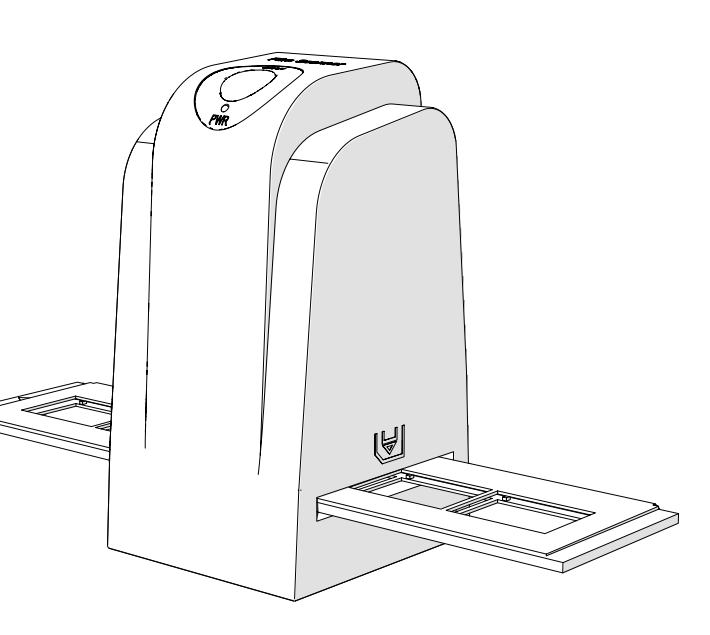

# **ned.is/fisc3650bk**

**1**

**3 2**

**4**

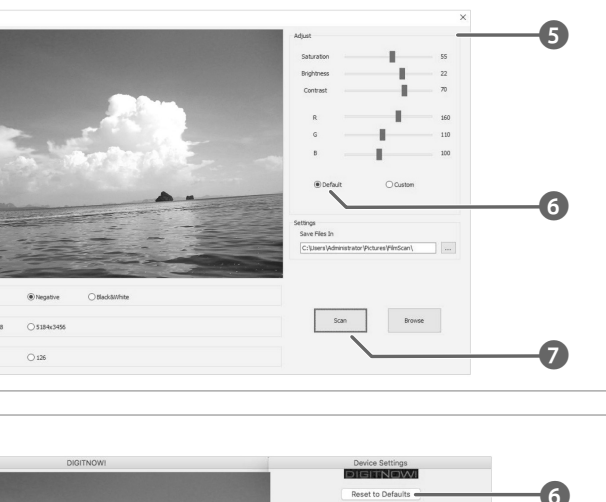

**D - Windows**

**1**

**7**

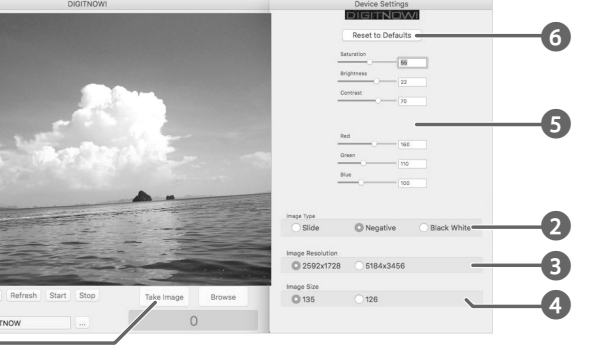

**D - Mac**

**C**

**Nedis BV**<br>De Tweeling 28, 5215 MC 's-Hertogenbosch – The Netherlands 07/20 or 1999 or 1999 or 1999 or 1999 or 1999 or 19

**Bezpečnostní pokyny**

- **M** VAROVÁNÍ **•** Před instalací či používáním výrobku si nejprve kompletně přečtěte pokyny obsažené v tomto dokumentu a ujistěte se, že jim rozumíte. Dokument uschovejte pro případné budoucí použití.
- **•** Výrobek používejte pouze tak, jak je popsáno v této příručce. **•** Výrobek nepoužívejte, pokud je jakákoli část poškozená nebo vadná. Poškozené nebo vadné zařízení
- okamžitě vyměňte.
- **•** Dojde-li k jakémukoli problému, odpojte výrobek ze sítě a od jiných zařízení. **•** Nevystavujte výrobek působení vody ani vlhkosti.
- **•** Nevystavujte výrobek horku, chladu ani přímému slunečnímu záření. **•** Nepoužívejte přiložený kartáč k čištění filmu.
- **•** Používejte vždy pouze přiložený kabel USB
- **Připojení skeneru filmu**
- 1. Připojte **Aq** k portu USB 2.0 vašeho počítače. 2. Druhý konec **Aq** připojte k **A8**.
- 4Počítač automaticky rozpozná skener filmu a připraví jej během pár okamžiků k použití. 3. Vložte do počítače **A7**.
- 4. Nainstalujte software.
- 5. Spusťte software.

**Založení filmu nebo diapozitivu do skeneru** (obrázek B + C) 1. Otevřete držák filmu nebo diapozitivu opatrným zatažením západky uprostřed a současným pevným

- podržením zadní části držáku. 2. Vložte film do držáku filmu nebo vložte rámečky diapozitivů do držáku diapozitivů.
- 3. Držák zavřete.
- 4. Vložte držák šipkou napřed do **A9**. 5. Zatlačte, dokud nebude první obrázek uprostřed.
- **Skenování** (obrázek **D**)

1. Dvakrát klikněte na ikonu "DIGITNOW!" na ploše.

**Scaner pentru film** FISC3650BK Pentru informații suplimentare, consultați manualul extins, disponibil online: **ned.is/fisc3650bk**

- 2. Vyberte typ filmu **D2**, rozlišení **D3** a rozměr filmu **D4**. 3. Klikněte na "Scan" (skenovat) (Windows) nebo "Take image" (pořídit obrázek) (Mac) **D**<sup>1</sup>**7** nebo stiskem
- **A1** oskenujte obrázek. Uložení oskenovaného obrázku a jeho zobrazení na displeji trvá několik sekund. 4. Můžete upravit **D5** saturaci, jas, kontrast a úroveň jednotlivých kanálů barev RGB.
- 5. Kliknutím na **D6** resetujete úpravy a obnovíte výchozí nastavení úrovní.
- 6. Zatlačte držák dále do **A9**, dokud se nezobrazí další rámeček nebo diapozitiv. 7. Klikněte na **D7**.
- 8. Postup opakujte pro všechny zbývající rámečky filmu nebo diapozitivy.

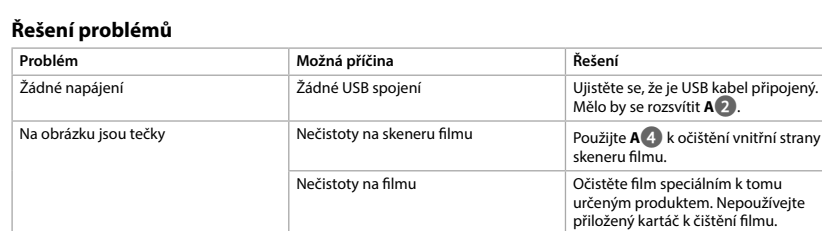

### **Instrucțiuni de siguranță M** AVERTISMENT

y **Ghid rapid de inițiere**

### **Utilizare preconizată**

Nedis FISC3650BK scanează imagini de la negative developate sau diapozitive și le convertește în imagine digital. Filmul sau diapozitivele sunt așezate în scaner cu ajutorul suporturilor de film care v-au fost puse la

dispoziție. Produsul rulează pe software-ul DIGITNOW! și se conectează la computer cu ajutorul unui cablu USB care v-a fost pus la dispoziție. Produsul este destinat exclusiv scanării filmului negativ sau a diapozitivelor și transformarea acestora în

imagine digital. Produsul funcționează exclusiv împreună cu software-ul DIGITNOW!, care v-a fost pus la dispoziție. Acest produs poate fi utilizat de copiii cu vârsta peste 8 ani și de persoanele cu capacități fizice, senzoriale

sau mentale reduse sau fără experiență și fără cunoștințe dacă acestea sunt supravegheate sau instruite cu privire la utilizarea produsului într-un mod sigur și înțeleg pericolele implicate. Copii nu trebuie să se joace cu produsul. Curățarea și întreținerea de către utilizator nu trebuie să fie efectuate de copii fără supraveghere.

Orice modificare a produsului poate avea consecințe pentru siguranța, garanția și funcționarea corectă a produsului.

# **Specificaţii**

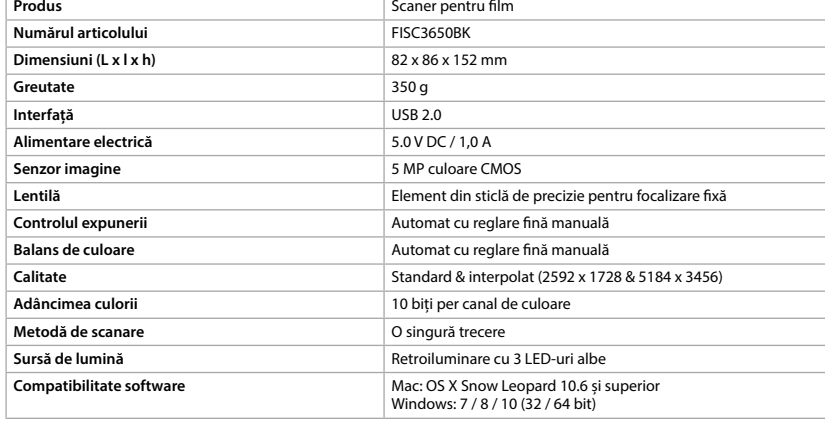

#### **Piese principale** (imagine A) **1** Butonul SCAN **2** LED indicator de stare **3** Carcasă **4** Perie **5** Suport film negativ **6** Suport film pozitiv **7** CD-ROM cu software pentru driver **8** Port mini USB **9** Fantă suport film **10** Cablu USB

- **•** Asigurați-vă că ați citit complet și că ați înțeles instrucțiunile din acest document înainte de a instala sau
- utiliza produsul. Păstrați acest document pentru a-l consulta ulterior. **•** Folosiți produsul exclusiv conform descrierii din acest manual.
- **•** Nu folosiți produsul dacă o piesă este deteriorată sau defectă. Înlocuiți imediat un dispozitiv deteriorat
- sau defect. **•** Deconectați produsul de la priza electrică și de la alte echipamente în cazul în care apar probleme.
- **•** Nu expuneți produsul la apă sau umezeală.
- **•** Nu expuneți produsul la temperaturi ridicate, scăzute sau la lumina directă a soarelui.
- **•** Nu folosiți peria care v-a fost pusă la dispoziție pentru a curăța filmul. **•** Folosiți numai cablul USB furnizat
- 
- **Conectarea scanerului pentru film**
- 2. Conectați celălalt capăt al **Aq** la **A8**.
- 4Scanerul pentru film este recunoscut automat de computer și este pregătit pentru utilizare după câteva momente. 3. Introduceți **A7** în computer.
- 4. Instalați driver-ul de software.

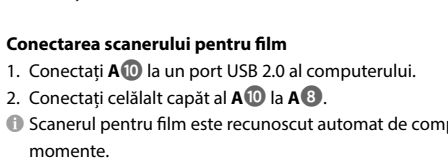

5. Rulați software-ul.

# **Introduceți filmul sau diapozitivele în scaner** (Imagine B + C)

1. Dvakrát kliknite na ikonu "DIGITNOW!" na pracovnej ploche počítača. 2. Vyberte typ filmu **D2**, rozlíšenie **D3** a formát filmu **D4**.

3. Kliknite na "Scan" (Skenovať) (Windows) alebo "Take image" (Zhotoviť snímku) (Mac) **D**<sup>7</sup>) alebo stlačením **A1** naskenujte snímku. Uloženie snímky a jej zobrazenie na obrazovke trvá niekoľko sekúnd. 4. Nastavenia **D5** je možné vykonať ohľadom sýtosti, jasu, kontrastu a úrovne každého jednotlivého

- 1. Deschideți suportul pentru film sau diapozitiv trăgând ușor de închizătoarea din mijloc, ținând ferm partea din spate a suportului.
- 2. Așezați filmul în suportul pentru film sau așezați diapozitivele înrămate în suportul pentru diapozitive.
- 3. Închideți suportul. 4. Introduceți suportul în sensul indicat de săgeată în **A9**.
- 5. Apăsați până la centrarea primei imagini. **Scanare** (Imagine **D**)
- 1. Faceți dublu clic pe pictograma "DIGITNOW!" de pe desktop.
- 2. Alegeți tipul filmului **D2**, rezoluția **D3** și dimensiunea filmului **D4**.
- 3. Faceți clic pe "Scanare" ("Scan") (Windows) sau "Preluare imagine" ("Take image") (Mac) **D**<sup>1</sup>/ sau apăsați **A1** pentru a scana imaginea. Salvarea imaginii și prezentarea acesteia pe ecran durează câteva secunde.
- 4. Reglajele **D5** se pot realiza asupra saturației, luminozității, contrastului și nivelului fiecărui canal RGB în
- parte.
- 5. Faceți clic pe **D6** pentru resetarea nivelurilor de reglare la valorile implicite ale acestora. 6. Apăsați suportul mai mult în **A9**, până când ajungeți la următorul cadru sau diapozitiv.
- 7. Faceți clic pe **D7**.
- 8. Repetați pentru toate cadrele sau diapozitivele rămase.

## **Remedierea defecțiunilo**

Žiadne napájanie Žiadne pripojenie USB Uistite sa, že je kábel USB pripojený. **A2** by sa mal rozsvietiť. Na snímke sa objavujú škvrny Vnútri filmového skenera sa vyskytuje **Použite A<sup>4</sup>a** na vyčistenie vnútra veľstota

**Skener filmu** FISC3650BK

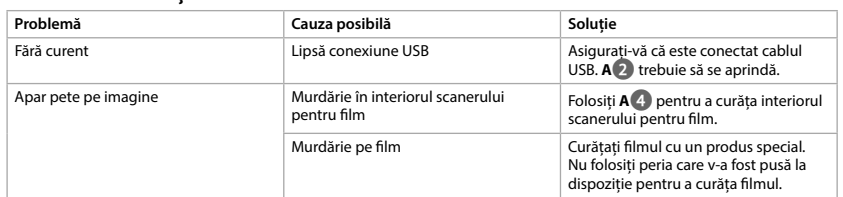

**Rozhraní** USB 2.0 **Zdroj napájení** 5.0 V DC / 1,0 A **Fotografický snímač Fotografický snímač 5 MP** barevný CMOS

**Čočka** Precizní skleněný prvek s pevným zaostřením **Ovládání expozice** Automatické s ručním jemným laděním **Vyvážení barev Automatické s ručním jemným laděním** 

**Kvalita** Standardní a interpolovaná (2592 × 1728 a 5184 × 3456)

**Hloubka barev** 10 bitů na barevný kanál **Metoda skenování** Jeden průchod **Světelný zdroj** Podsvícení s 3 bílými LED

**Regulacja ekspozycji** Automatyczna z ręcznym dostrajaniem **Balans kolorów <b>Automatyczna z ręcznym dostrajanier** Automatyczna z ręcznym dostrajaniem

**Głębia kolorów** 10 bitów w kanale koloru **Metoda skanowania Metoda skanowania Jednoprzebiegowa** 

**Źródło światła Ziemie z konstrukcji w podświetlenie 3 białymi diodami LE**D **Kompatybilność oprogramowania** Mac: OS X Snow Leopard 10.6 i powyżej

**Instrukcje bezpieczeństwa N**OSTRZEŻENIE

> Zanieczyszczenia na filmie | Oczyść film za pomocą wyspecjalizowanego produktu. Nie używaj załączonego pędzla do czyszczenia filmów.

**Φακοί** Γυαλί για ακρίβεια στη σταθερή εστίαση **Έλεγχος έκθεσης Αυτόματο με χειροκίνητη ρύθμιση λεπτομέρεια Εξισορρόπηση χρώματος Αυτόμ** Αυτόματο με χειροκίνητη ρύθμιση λεπτομέρειας **Ποιότητα** Τυπικό & παρεμβαλλόμενο (2592 x 1728 & 5184 x 3456) **Βάθος χρώματος** 10 bits ανά κανάλι χρώματος **Πηγή φωτός** Οπίσθιος φωτισμός με 3 λευκά LED **Συμβατότητα λογισμικού Mac: OS X Snow Leopard 10.6 και άνω**<br>| Windows: 7 / 8 / 10 (32 / 64 bit)<br>| Windows: 7 / 8 / 10 (32 / 64 bit)

2. Druhý koniec **Aq** pripojte k **A8**.

4Po chvíli počítač automaticky rozpozná filmový skener, ktorý je potom pripravený na použitie.

3. Pripojte **A7** k počítaču. 4. Nainštalujte softvér ovládača.

5. Spustite softvér.

**Vloženie filmu alebo diapozitívu do skenera** (Obrázok B + C)

1. Otvorte držiak filmu alebo diapozitívu jemným potiahnutím západky v strede pri súčasnom pevnom

držaní zadnej časti držiaka.

 Holder til negativfilm Holder til positiv slide CD-ROM med driver software Mini USB-port

2. Umiestnite film do držiaka filmu alebo umiestnite diapozitívy v rámčekoch do držiaka diapozitívov.

3. Zatvorte držiak.

4. Vložte držiak najprv časťou so šípkou do **A9**. 5. Potlačte tak, aby bola prvá snímka v strede.

**Skenovanie** (Obrázok **D**)

kanála RGB.

5. Kliknutím na **D6** resetujete úrovne nastavení na predvolené hodnoty.

6. Potlačte držiak ďalej do **A9** tak, aby ste dosiahli nasledujúcu snímku alebo nasledujúci diapozitív.

7. Kliknite na **D7**.

**Riešenie problémo** 

8. Postup zopakujte pre všetky zvyšné snímky alebo diapozitívy.

**Problém Možná príčina Riešenie**

Nečistota na filme Vyčistite film pomocou

špecializovaného výrobku. Dodanú kefku nepoužívajte na čistenie filmu.

l **Rychlý návod**

Více informací najdete v rozšířené příručce online: **ned.is/fisc3650bk**

**Τοποθετήστε το φιλμ ή τα slides μέσα στον σαρωτή** (Εικόνα B + C) 1. Ανοίξτε τη βάση του φιλμ ή του slide τραβώντας απαλά το μάνταλο στη μέση ενώ κρατάτε σταθερά την πίσω πλευρά της βάσης. 2. Τοποθετήστε το φιλμ στη βάση του φιλμ ή τοποθετήστε τα slides στη βάση του slide. 3. Κλείστε τη βάση. 4. Εισάγετε πρώτα με το βέλος της βάσης στο **A9**. 5. Σπρώξτε μέχρι να κεντραριστεί η πρώτη εικόνα. **Σάρωση** (Εικόνα **D**) 1. Κάντε διπλό κλικ στο εικονίδιο "DIGITNOW!» στην επιφάνεια εργασίας. 2. Επιλέξτε τον τύπο του φιλμ **D2**, ανάλυση **D3** και το μέγεθος του φιλμ **D4**. 3. Πατήστε "Σάρωση" ("Scan") (Windows) ή "Λήψη εικόνας" ("Take image") (Mac) **D7** ή πατήστε **A1** για σάρωση της εικόνας. Χρειάζονται μερικά λεπτά για την αποθήκευση της εικόνας σας και για την προβολή στην οθόνη. 4. Οι ρυθμίσεις μπορούν **D5** να γίνουν για τον κορεσμό, τη φωτεινότητα, την αντίθεση και το επίπεδο του κάθε ξεχωριστού καναλιού RGB. 5. Πατήστε **D6** για επαναφορά των επιπέδων ρύθμισης στις προκαθορισμένες ρυθμίσεις. 6. Σπρώξτε τη βάση ακόμα περισσότερο μέσα στο **A9** μέχρι να φτάσετε στην επόμενη εικόνα ή slide. 7. Πατήστε **D7**. 8. Επαναλάβετε για τις υπόλοιπες εικόνες ή slides. **Αντιμετώπιση προβλημάτων Πρόβλημα Πιθανή αιτία Λύση** Χωρίς σύνδεση USB Βεβαιωθείτε ότι το καλώδιο USB είναι συνδεδεμένο. Το **A2** φωτίζεται. Εμφανίζονται στίγματα στην εικόνα Βρωμιά μέσα στο σαρωτή φιλμ Χρησιμοποιείστε το **A4** για να καθαρίσετε το .<br>υτερικό του σαρωτή φιλ Βρωμιά πάνω στο φιλμ Καθαρίστε το φιλμ με ένα ειδικό προϊόν. Μην χρησιμοποιείτε το παρεχόμενο πινέλο για να καθαρίσετε το φιλμ. 1 **Rýchly návod Filmový skener FISC3650BK** Viac informácií nájdete v rozšírenom návode online:**ned.is/fisc3650bk Určené použiti** Nedis FISC3650BK skenuje snímky z vyvolaného negatívu alebo diapozitívu a prevádza ich do digitálneho obrazu. Film alebo diapozitívy sa vkladajú do skenera pomocou dodaných držiakov film Tento výrobok používa softvér DIGITNOW! Pripája sa k počítaču pomocou dodaného kábla USB. Výrobok slúži výhradne na skenovanie negatívov alebo diapozitívov a ich prevádzanie na digitálny obraz. Výrobok funguje výhradne v kombinácii s dodaným softvérom DIGITNOW!. Tento výrobok môžu používať deti od 8 rokov a staršie a osoby so zníženými fyzickými, zmyslovými alebo mentálnymi schopnosťami alebo s nedostatkom skúseností a znalostí iba pod dozorom alebo pokiaľ sú poučení o používaní výrobku bezpečným spôsobom a chápu súvisiace riziká. Deti sa nesmú hrať s výrobkom. Čistenie a používateľskú údržbu nesmú vykonávať deti bez dozoru. Každá zmena výrobku môže mať následky na bezpečnosť, záruku a správne fungovanie. **Technické údaje Produkt** Filmový skener **Číslo výrobku** FISC3650BK **Rozmery (D x Š x V)** 82 x 86 x 152 mm **Hmotnosť** 350 g **Rozhranie** USB 2,0 **Napájanie** 5,0 V DC / 1,0 A **Obrazový snímač** 5 MP farebný CMOS Presný sklenený prvok s pevne nastaveným zaostrením **Ovládanie expozície** a **Automatické s manuálnym jemným doladenín** Automatické s manuálnym jemným doladení **Kvalita** Štandardná a interpolovaná (2592 x 1728 a 5184 x 3456) **Hĺbka farby** 10 bitov na farebný kanál **Spôsob skenovania Jednotlivý prechod Svetelný zdroj Svetelný zdroj Podsvietenie s 3 bielymi LED diódam Kompatibilita softvéru** Mac: OS X Snow Leopard 10.6 a vyššia verzia Windows: 7 / 8 / 10 (32 / 64-bitový) **Hlavné časti** (obrázok A) **1** Tlačidlo SCAN **2** LED indikátor stavu **3** Puzdro **4** Kefka **5** Držiak negatívu **6** Držiak diapozitívu **7** Disk CD-ROM so softvérom ovládača **8** Mini USB port **9** Otvor na držiak filmu **10** Kábel USB **Bezpečnostné pokyny N** VAROVANIE **•** Pred inštaláciou alebo použitím výrobku si nezabudnite prečítať a pochopiť všetky pokyny v tomto dokumente. Tento dokument uchovajte pre potreby v budúcnosti. **•** Výrobok používajte len podľa opisu v tomto návode. **•** Výrobok nepoužívajte, ak je jeho časť poškodená alebo chybná. Poškodené alebo chybné zariadenie okamžite vymeňte. **•** Ak sa vyskytnú problémy, výrobok odpojte od sieťovej zásuvky a iného zariadenia. **•** Výrobok nevystavujte vode alebo vlhkosti. **•** Nevystavujte výrobok pôsobeniu tepla, chladu ani priameho slnečného svetla. **•** Dodanú kefku nepoužívajte na čistenie filmu. **•** Používajte len dodaný kábel USB **Pripojenie filmového skenera** 1. Pripojte **Aq** k portu USB 2.0 počítača. A képen foltok láthatók. Szennyeződés a filmszkennerben **A4** használatával tisztítsa meg a filmszkenner belsejét. Szennyeződés a filmen **Film**en **Tisztítsa meg a filmet egy speciális** termékkel. Ne használja a kapott kefét **Skaner do filmów** FISC3650BK Więcej informacji znajdziesz w rozszerzonej instrukcji obsługi online: **ned.is/fisc3650bk** Nedis FISC3650BK skanuje zdjęcia z wywołanego negatywu lub slajdu i konwertuje je na cyfrowy obraz Produkt działa na oprogramowaniu DIGITNOW! Podłączysz go do komputera za pomocą dostarczonego Produkt przeznaczony jest wyłącznie do skanowania negatywów i slajdów oraz konwertowania ich na Produkt działa wyłącznie w połączeniu z dostarczonym oprogramowaniem DIGITNOW!. Ten produkt może być używany przez dzieci w wieku od 8 lat oraz przez osoby o ograniczonej sprawności fizycznej, sensorycznej lub umysłowej, a także przez osoby, które nie posiadają odpowiedniej wiedzy i doświadczenia, jeżeli znajdują się pod nadzorem lub otrzymały instrukcje dotyczące użytkowania produktu w bezpieczny sposób oraz rozumieją związane z tym zagrożenia. Dzieci nie mogą bawić się produktem. Dzieci nie powinny czyścić ani przeprowadzać jakichkolwiek czynności konserwacyjnych bez nadzoru. Wszelkie modyfikacje produktu mogą mieć wpływ na bezpieczeństwo, gwarancję i działanie. **Obiektyw Precyzyjny element szklany o stałej ogniskowe Jakość Standardowy i interpolowany (2592 x 1728 oraz 5184 x 3456)** Standardowy i interpolowany (2592 x 1728 oraz 5184 x 3456) **8** Gniazdo mini USB **9** Rowek na ramkę **•** Przed zainstalowaniem lub użyciem produktu należy upewnić się, że instrukcje zawarte w niniejszym dokumencie zostały w pełni przeczytane i zrozumiane. Zachowaj niniejszy dokument na przyszłość. **•** Nie używaj produktu, jeśli jakakolwiek jego część jest zniszczona lub uszkodzona. Natychmiast wymień **•** Jeśli wystąpią problemy, odłącz urządzenie od gniazdka elektrycznego i innych urządzeń. **•** Nie wystawiaj produktu na działanie gorąca, zimna lub bezpośredniego promieniowania słonecznego. 4Skaner jest rozpoznawany automatycznie przez komputer i jest gotowy do użycia po chwili. 1. Otwórz ramkę na film lub slajd, delikatnie pociągając zatrzask znajdujący się pośrodku, trzymając tył 3. Kliknij "Scan" (Skanuj) (Windows) lub "Take image" (Przechwyć obraz) (Mac) **D7** lub naciśnij **A1**, aby zeskanować zdjęcie. Zapisanie zdjęcia i wyświetlenie go na ekranie trwa kilka sekund. 4. Można wprowadzać korekty **D5** nasycenia, jasności i kontrastu dla każdego kanału RGB.

**Zamýšlené použití**

FISC3650BK značky Nedis slouží ke skenování obrázků z vyvolaného negativu nebo diapozitivů a jejich

převodu na digitální obraz.

Film nebo diapozitivy se do skeneru vkládají pomocí přiložených držáků filmu.

Výrobek využívá software DIGITNOW! a připojuje se k osobnímu počítači pomocí přiloženého USB kabelu. Výrobek je určen výhradně ke skenování negativů či diapozitivů a jejich převodu na digitální obraz.

Výrobek pracuje výhradně v kombinaci s poskytovaným softwarem DIGITNOW!

**Színmélység** 10 bit színcsatornánként **Szkennelés módja** en eleten a eleten eleten eleten eleten eleten eleten a eleten eleten eleten eleten eleten ele

> Tento výrobek mohou používat děti od 8 let a osoby se sníženými tělesnými, smyslovými nebo duševními schopnostmi nebo s nedostatkem zkušeností a znalostí, pokud jsou pod dohledem, nebo podle pokynů ohledně bezpečného používání výrobku, pokud se seznámí s možnými riziky. Děti by si s výrobkem neměly

**Biztonsági utasítások N** FIGYELMEZTETÉS

hrát. Čištění a uživatelskou údržbu nesmí vykonávat děti bez dozoru.

**Produkt** Skener filmu **Číslo položky** FISC3650BK **Rozměry (D × Š × V)** 82 × 86 × 152 mm

Jakékoli úpravy výrobku mohou ovlivnit jeho bezpečnost, záruku a správné fungování.

**Technické údaje**

**Hmotnost** 350 g

**2** LED ukazatel stavu **3** Plášť **4** Kartáč

3. Kattintson a "Scan" (Szkennelés) (Windows) vagy a "Take image" (Képkészítés) (Mac) **D<sup>1</sup>7** gombra, vagy nyomja meg az **A1** gombot a kép szkenneléséhez. A kép mentése és a képernyőn történő

Nincs áramellátás Nincs USB-kapcsolat Győződjön meg arról, hogy az USB

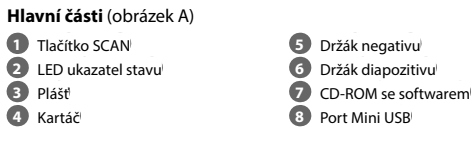

**Softwarová kompatibilita** Mac: OS X Snow Leopard 10.6 a vyšší<br>Windows: 7 / 8 / 10 (32 / 64 bit)

**9** Pozice pro držák filmu **10** USB kabel

a film tisztítására.

### **N** VAROITUS **•** Huolehdi siitä, että olet lukenut ja ymmärtänyt tämän asiakirjan sisältämät ohjeet kokonaan ennen kuin

n **Przewodnik Szybki start**

**Przeznaczenie**

wizerunek.

Filmy lub slajdy wprowadza się do skanera za pomocą dostarczonych ramek.

**Produkt** Skaner do filmów **Numer katalogowy FISC3650BK Wymiary (dł. x szer. x wys.)** 82 x 86 x 152 mm **Waga** 350 g **Interfejs** USB 2.0 **Zasilanie** 5.0 V DC / 1,0 A **Czujnik obrazu** 5 MP kolorów CMOS

kabla USB.

1. Avaa filmi- tai diapidike vetämällä kevyesti keskellä olevaa salpaa ja pitämällä samalla lujasti kiinn pidikkeen takaa.

cyfrowy obraz wizerunek.

**Specyfikacja**

### bilde. Produktet fungerer utelukkende i kombinasjon med den medfølgende DIGITNOW!-programvaren. Dette produktet kan brukes av barn fra åtte år og oppover, og av personer med reduserte fysiske, sensoriske eller mentale evner eller manglende erfaring og kunnskap hvis de får tilsyn eller instruksjone

**Główne części** (rysunek A) **1** Przycisk SCAN **2** LEDowy wskaźnik stanu **3** Obudowa **4** Pędzel

**5** Ramka do negatywów **6** Ramka na slajdy **7** CD-ROM z oprogramowaniem

sterownika

**10** Kabel USB

**N** ADVARSEL **•** Sørg for at du har lest og forstått instruksjonene i dette dokumentet før du installerer eller bruker **•** Urządzenie należy eksploatować wyłącznie w sposób opisany w niniejszej instrukcji.

Windows: 7 / 8 / 10 (32 / 64 bit)

uszkodzone lub wadliwe urządzenie.

**•** Nie narażaj produktu na działanie wody lub wilgoci.

**•** Nie używaj załączonego pędzla do czyszczenia filmów. **•** Używaj wyłącznie kabla USB, który znajduje się w zestawie

**Podłączanie skanera do filmów**

1. Podłącz **Aq** do portu USB 2.0 w komputerze. 2. Podłącz drugą końcówkę **Aq** do **A8**.

3. Włóż **A7** do komputera.

4. Zainstaluj oprogramowanie sterownika.

5. Uruchom oprogramowanie.

**Wkładanie filmów lub slajdów do skanera** (Rysunek B + C)

**Filmscanner** FISC3650BK Yderligere oplysninger findes i den udvidede manual online: **ned.is/fisc3650bk**

ramki.

2. Umieść film lub slajd w odpowiedniej ramce.

1. Kliknij dwukrotnie ikonę "DIGITNOW!" na pulpicie.

3. Zamknij ramkę.

4. Umieść ramkę strzałką do przodu w **A9**.

5. Wsuwaj do momentu, aż pierwsza klatka będzie wyśrodkowana.

**Skanowanie** (Rysunek **D**)

**1** Tlačítko SCAN 4Ο σαρωτής φιλμ αναγνωρίζεται αυτόματα από τον υπολογιστή και είναι έτοιμος για χρήση μετά από

2. Wybierz rodzaj filmu **D2**, rozdzielczość **D3** i rozmiar filmu **D4**.

5. Kliknij **D6**, aby zresetować poziomy korekt do ich wartości domyślnych. 6. Wciśnij ramkę głębiej do **A9** do następnej klatki filmu lub następnego slajdu.

7. Kliknij **D7**.

8. Powtórz dla wszystkich pozostałych klatek lub slajdów.

**Rozwiązywanie problemów**

Brak zasilania Brak połączenia USB Upewnij się, że kabel USB jest podłączony. Powinna się zaświecić kontrolka **A2**. Na zdjęciu widać plamy Zanieczyszczenia wewnątrz skanera Użyj **A4** do wyczyszczenia wnętrza skanera.

x **Οδηγός γρήγορης εκκίνησης**

**Σαρωτής φιλμ** FISC3650BK Για περισσότερες πληροφορίες δείτε το εκτενές online εγχειρίδιο: **ned.is/fisc3650bk**

**Προοριζόμενη χρήση**

Το Nedis FISC3650BK σαρώνει εικόνες από αρνητικά φιλμ ή slide και τα μετατρέπει σε ψηφιακό εικόνα. Το φιλμ ή τα slide τοποθετούνται στο σαρωτή με τα παρεχόμενα στηρίγματα του φιλμ. Το προϊόν λειτουργεί με το DIGITNOW! Λογισμικό και συνδέεται στον υπολογιστή σας με το παρεχόμενο

καλώδιο USB.

Το προϊόν αυτό προορίζεται αποκλειστικά για τη σάρωση αρνητικών φιλμ ή slide και τη μετατροπή τους σε Το προϊόν αυτό λειτουργεί αποκλειστικά σε συνδυασμό με το παρεχόμενο λογισμικό DIGITNOW!

ψηφιακό εικόνα.

Το προϊόν αυτό μπορεί να χρησιμοποιηθεί από παιδιά 8 ετών και άνω και από άτομα με μειωμένες σωματικές, αισθητηριακές ή διανοητικές ικανότητες ή χωρίς εμπειρία και γνώσεις αν επιβλέπονται ή τους έχουν δοθεί οδηγίες για την ασφαλή χρήση του προϊόντος και κατανοούν τους κίνδυνους που εμπλέκονται. Τα παιδιά δεν πρέπει να παίζουν με το προϊόν. Η καθαριότητα και η συντήρηση από τον χρήστη δεν πρέπει

να πραγματοποιείται από παιδιά χωρίς επίβλεψη.

Οποιαδήποτε τροποποίηση του προϊόντος μπορεί να έχει επιπτώσεις στην ασφάλεια, την εγγύηση και τη

σωστή λειτουργία.

**Χαρακτηριστικά**

**Προϊόν** Σαρωτής φιλμ **Αριθμός είδους** FISC3650BK **Διαστάσεις (μ x π x υ)** 82 x 86 x 152 mm

**Βάρος** 350 g

**Διεπαφή** USB 2.0 **Τροφοδοσία ρεύματος** 5.0 V DC / 1,0 A **Αισθητήρας εικόνας** 5 MP έγχρωμο CMOS

**Τρόπος σάρωσης** Ένα πέρασμα

**Κύρια μέρη** (εικόνα A) **1** SCAN κουμπί **2** LED ένδειξη **3** Περίβλημα **4** Πινέλο

**5** Στήριγμα αρνητικού φιλμ **6** Βάση για slide

**8** Θύρα Mini USB

**Problem Możliwa przyczyna Rozwiązanie** 

**7** CD-ROM με πρόγραμμα λογισμικού **9** Θύρα για τη βάση του φιλμ **10** Καλώδιο USB

**Οδηγίες ασφάλειας** -ΠΡΟΕΙΔΟΠΟΙΗΣΗ

**•** Βεβαιωθείτε ότι έχετε διαβάσει και κατανοήσει αυτές τις οδηγίες πριν εγκαταστήσετε ή χρησιμοποιήσετε

το προϊόν. Κρατήστε αυτό το έγγραφο για μελλοντική αναφορά. **•** Χρησιμοποιείτε το προϊόν μόνο σύμφωνα με αυτό το εγχειρίδιο.

**•** Μην χρησιμοποιείτε το προϊόν εάν οποιοδήποτε τμήμα του έχει ζημιά ή ελάττωμα. Αντικαταστήστε

αμέσως μία χαλασμένη ή ελαττωματική συσκευή.

**•** Αποσυνδέστε το προϊόν από το ρεύμα και άλλες συσκευές αν προκύψει κάποιο πρόβλημα. **•** Μην εκτίθετε το προϊόν σε θερμότητα, στο κρύο ή απευθείας στο ηλιακό φως.

**•** Μην εκθέτετε το προϊόν σε νερό ή υγρασία.

**•** Μην χρησιμοποιείτε το παρεχόμενο πινέλο για να καθαρίσετε το φιλμ.

**•** Χρησιμοποιείτε μόνο το παρεχόμενο USB καλώδιο

**Σύνδεση του σαρωτή φιλμ**

1. Συνδέστε **Aq** σε μία USB 2.0 θύρα του υπολογιστή σας. 2. Συνδέστε την άλλη άκρη του **Aq** στο **A8**.

μερικά λεπτά.

3. Εισάγετε **A7** στον υπολογιστή σας. 4. Εγκαταστήστε το driver του λογισμικού.

5. Εκκινήστε το λογισμικό.

**Specifikationer Produkt** Filmscanner **Varenummer** FISC3650BK **Mål (l x b x h)** 82 x 86 x 152 mm **Vægt** 350 g **Grænseflade** USB 2.0 **Strømforsyning** 5.0 V DC / 1,0 A **5 MP farve CMOS Linse** Glaselement med fikseret fokuspræcision **Eksponeringskontrol** Automatisk med manuel fintuning **Farvebalance Face and Manuel fintuning Automatisk med manuel fintuning Kvalitet** Standard & interpolariseret (2592 x 1728 & 5184 x 3456) **Farvedybde Facture 10 and 10 bits pr. farvekanal Scanningsmetode Enkelt passering Baglys med hvide 3 LED'er Software-kompatibilitet** Mac: OS X Snow Leopard 10.6 og over Windows: 7 / 8 / 10 (32 / 64 bit) **Hoveddele** (billede A)

### **1** SCAN-knap **2** Statusindikator LED

**3** Etui **4** Børste

### **Sikkerhedsinstr ADVARSEL**

**9** Filmholder-slids **10** USB-kabel

- **•** Sørg for, at du har læst og forstået instruktionerne i dette dokument fuldt ud, før du installerer eller bruger produktet. Gem dette dokument, så det sidenhen kan læses.
- **•** Anvend kun produktet som beskrevet i denne manual.
- **•** Brug ikke produktet, hvis det er skadet eller defekt. Udskift straks et skadet eller defekt produkt. **•** Afbryd produktet fra det elektriske strømstik og andet udstyr, hvis der opstår problemer.

- **•** Udsæt ikke produktet for vand eller fugt. **•** Udsæt ikke produktet for varme, kulde eller direkte sollys.
- **•** Brug ikke den medfølgende børste til at rengøre filmen.

# **•** Brug kun det medfølgende USB-kabel

- **Forbindelse af filmscanneren**
- 1. Forbind **Aq** til en USB 2.0-port på din computer. 2. Forbind den anden ende af **Aq** til **A8**.
- 4Filmscanneren genkendes automatisk af computeren og er klar til brug efter et øjeblik. 3. Indsæt **A7** i din computer.
- 4. Installer driversoftwaren.
- 5. Kør softwaren.

### **Før film eller slides ind i scanneren** (Billede B + C) 1. Åbn filmen eller slideholderen ved forsigtigt at trække flippen i midten mens du holder godt fast bag på

holderen.

- 2. Placer filmen i filmholderen eller placer indrammede slides i slide-holderen. 3. Luk holderen.
- 4. Indsæt holderen med pilen først i **A9**. 5. Skub indtil det første billede er centreret.

- **Scanner** (Billede **D**) 1. Dobbeltklik på ikonet "DIGITNOW!" på skrivebordet.
- 2. Vælg filmtypen **D2**, opløsning **D3** og film størrelse **D4**.
- 3. Klik "Scan" (Windows) eller "Tag billede" ("Take image") (Mac) **D7** eller tryk på **A1** for at scanne billedet. Det tager flere sekunder at gemme dit billede og vise det på skærmen.
- 4. Justeringer **D5** kan foretages for mætning, kontrast og niveau for hver individuelle RGB-kanal. 5. Klik på **D6** for at nulstille justeringsniveauerne til deres standardindstillinger.
- 6. Skub holderen længere ind i **A9** indtil du når næste billede eller slide. 7. Klik på **D7**.
- 8. Gentag for alle tilbageværende billeder eller slides.

## **Fejlfinding**

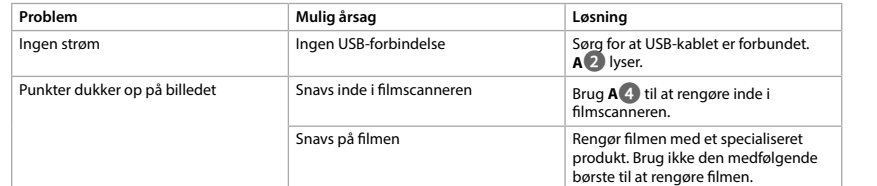

k **Gyors beüzemelési útmutató**

A film vagy a diák a kapott filmtartókban haladnak át a szkennerei.

**Filmszkenner** FISC3650BK További információért lásd a bővített online kézikönyvet: **ned.is/fisc3650bk**

**Tervezett felhasználás**

A Nedis FISC3650BK segítségével előhívott negatívon vagy diafilmen található képek szkennelhetők be és

alakíthatók át kép.

 $\blacksquare$ 

**Műszaki adato** 

A termék a DIGITNOW! szoftverrel működik, és a kapott USB kábellel csatlakoztatható a számítógéphez. A termék rendeltetésszerűen kizárólag negatívfilmek vagy diafilmek szkennelésére és digitális kép történő

átalakítására használható.

A termék kizárólag a kapott DIGITNOW! szoftverrel működik.

8 éven felüli gyermekek, továbbá testi, érzékszervi vagy szellemi fogyatékkal élők, illetve tapasztalat vagy tek hiányában hozzá nem értő személyek használhatják a terméket megfelelő felügyelet vagy a biztonságos használatra vonatkozó útmutatások mellett, amennyiben tisztában vannak a használattal járó veszélyekkel. Gyermekek nem játszhatnak a termékkel. Gyermekek nem végezhetik a készülék tisztítását és

**Filmszkenne** 

karbantartását felügyelet nélkül.

A termék bármilyen módosítása befolyásolhatja a biztonságot, a jótállást és a megfelelő működést.

**Cikkszám** FISC3650BK **Méretek (h x sz x m)** 82 x 86 x 152 mm **Súly** 350 g **Interfész** USB 2.0 **Áramellátás** 5.0 V DC / 1,0 A **Képérzékelő** 5 MP színes CMOS

**Lencse Lencse Lencse Rögzített fókuszú precíziós üvegelem** 

**Színegyensúly Színegyensúly Automatikus, kézi finomszabályzássa** 

**Expozíciószabályozó** Automatikus, kézi finomszabályzással

**Minőség** Normál és interpolált (2592 x 1728 & 5184 x 3456)

Windows: 7 / 8 / 10 (32 / 64 bit)

**Fő alkatrészek** (A kép) **1** SCAN (Pásztázás) gomb **2** Állapotjelző LED **3** Ház **4** Kefe

 Negatívfilm tartó Diapozitív tartó CD-ROM illesztőprogram Mini USB port

**9** Filmtartó nyílás **10** USB-kábel

**•** Ügyeljen arra, hogy a termék telepítése vagy használata előtt figyelmesen elolvasta és megértette az ebben a dokumentumban található információkat. Tartsa meg a dokumentumot, hogy később is fel

tudja lapozni.

**•** A terméket csak az ebben a kézikönyvben leírt módon használja.

**•** Ne használja a terméket, ha valamelyik része sérült vagy hibás. A sérült vagy hibás eszközt azonnal

cserélje ki.

**•** Ha probléma merül fel, válassza le a terméket az elektromos hálózatról és más berendezésekről.

**•** Óvja a terméket víztől vagy nedvességtől.

**•** A terméket ne érje hő, hideg vagy közvetlen napsugárzás.

**•** Ne használja a kapott kefét a film tisztítására. **•** Csak a mellékelt USB kábelt használja

**Fényforrás Fényforrás Fényforrás Háttérvilágítás 3 fehér LED-ekkel Szoftverkompatibilitás** Mac: OS X Snow Leopard 10.6 és felette

**A filmszkenner csatlakoztatása**

1. Csatlakoztassa az **Aq** kábelt a számítógép USB 2.0 portjához. 2. Csatlakoztassa az **Aq** másik végét az **A8** porthoz.

4A számítógép automatikusan felismeri a filmszkennert, és az néhány pillanat múlva készen áll a

használatra.

3. Helyezze az **A7** lemezt a számítógépbe. 4. Az illesztőprogram telepítése. 5. Futtassa a szoftvert.

**Tegyen filmet vagy diákat a szkennerbe** (B + C kép)

1. Nyissa ki a film- vagy diatartót a közepén lévő reteszt finoman húzva, és közben a tartó hátoldalát

szorosan tartva.

2. Tegyen filmet a filmtartóba, vagy tegyen keretes diákat a diatartóba.

3. Csukja be a tartót.

4. Helyezze a tartót a nyíllal jelzett irányban az **A9** nyílásba. 5. Tolja be úgy, hogy az első kép középre kerüljön.

1. Kattintson duplán a "DIGITNOW!" ikonra az Asztalon.

**Szkennelés** (**D** kép)

2. Válassza ki a filmtípust **D2**, a felbontást **D3** és a filmméretet **D4**.

megjelenítése több másodpercig tart.

4. Beállítható **D5** a telítettség, a fényerő, a kontraszt és az egyes RGB csatornák szintje. 5. Kattintson az **D6** gombra a beállított szintek alapértékekre történő visszaállításához.

6. Tolja tovább a tartót az **A9** nyílásban a következő képkocka eléréséhez.

**Probléma Research Megoldás Lehetséges ok Megoldás** 

7. Kattintson a **D7** lehetőségre.

8. Ismételje meg az összes hátralevő képkockával vagy diával.

**Hibaelhárítás**

kábel csatlakoztatva van-e. Az **A2** lámpának világítania kell.

**Turvallisuusohjeet**

asennat tuotteen tai käytät sitä. Säilytä tämä asiakirja tulevaa tarvetta varten. **•** Käytä tuotetta vain tässä oppaassa kuvatun mukaisesti. **•** Älä käytä tuotetta, jos jokin sen osa on vaurioitunut tai viallinen. Vaihda vahingoittunut tai viallinen laite

- välittömästi. **•** Irrota tuote sähköpistorasiasta ja muista laitteista, jos ongelmia ilmenee. **•** Älä altista tuotetta vedelle tai kosteudelle.
- **•** Älä altista tuotetta lämmölle, kylmälle äläkä suoralle auringonvalolle. **•** Älä puhdista filmiä pakkaukseen sisältyvällä harjalla. **•** Käytä vain mukana toimitettua USB-kaapelia
- 

### **Filmiskannerin kytkeminen** 1. Kytke **Aq** tietokoneen USB 2.0-porttiin.

- 2. Kytke johdon **Aq** toinen pää pistorasiaan **A8**.
- 4Tietokone tunnistaa automaattisesti filmiskannerin, joka on hetken kuluttua käyttövalmis. 3. Aseta **A7** tietokoneeseen.
- 4. Asenna ajuriohjelmisto.
- 5. Suorita ohjelmisto.

# **Aseta filmi tai diat skanneriin** (Kuvat B + C)

### 2. Aseta filmi filmipidikkeeseen tai kehystetyt diat diakuvapidikkeeseen. 3. Sulje pidike.

4. Aseta pidike nuoli edellä filmipidikkeen aukkoon **A9**.

5. Paina, kunnes ensimmäinen kuva on keskellä.

#### **Skannaaminen** (Kuva **D**) 1. Kaksoisnapsauta "DIGITNOW!"-kuvaketta työpöydältä.

2. Valitse filmityyppi **D2**, resoluutio **D3** ja filmin koko **D4**. 3. Napsauta "Skannaa" ("Scan") (Windows) tai "Ota kuva" ("Take image") (Mac) **D7** tai paina

### skannauspainiketta **A1** skannataksesi kuvan. Kuvan tallentaminen ja näyttäminen näytöllä vie muutaman sekunnin.

4. Värikylläisyyttä, kirkkautta, kontrastia ja kunkin yksittäisen RGB-kanavan tasoa voidaan säätää **D5**. 5. Napsauta kohtaa **D6** palauttaaksesi säätöjen oletusasetukset.

### 6. Työnnä pidikettä syvemmälle filmipidikkeen aukkoon **A9**, kunnes pääset seuraavaan kehykseen tai diaan.

7. Napsauta **D7**. 8. Tee samoin kaikille lopuille kehyksille tai dioille.

# **Vianmääritys**

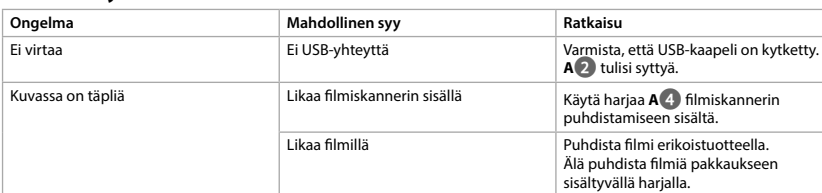

# f **Hurtigguide**

**Filmskanner** FISC3650BK For mer informasjon, se den fullstendige bruksanvisningen på nett: **ned.is/fisc3650bk**

### **Tiltenkt bru**

Nedis FISC3650BK skanner bilder fra fremkalte negativer eller lysbildefilm og konverterer dem til digital

bilde. Film eller lysbilder føres gjennom skanneren med de medfølgende filmholderne. Produktet kjøres på DIGITNOW! -programvare og kobles til datamaskinen med en medfølgende USB-kabel. Produktet er utelukkende tiltenkt for skanning av negativ film eller lydbildefilm for å konvertere til digital

om bruken av apparatet på en trygg måte og er innforstått med de potensielle farene. Barn skal ikke leke med produktet. Rengjøring og vedlikehold av brukeren må ikke gjøres av barn uten oppsyn. Eventuelle modifikasjoner av produktet kan ha konsekvenser for sikkerhet, garanti og funksjon.

### **Spesifikasjoner**

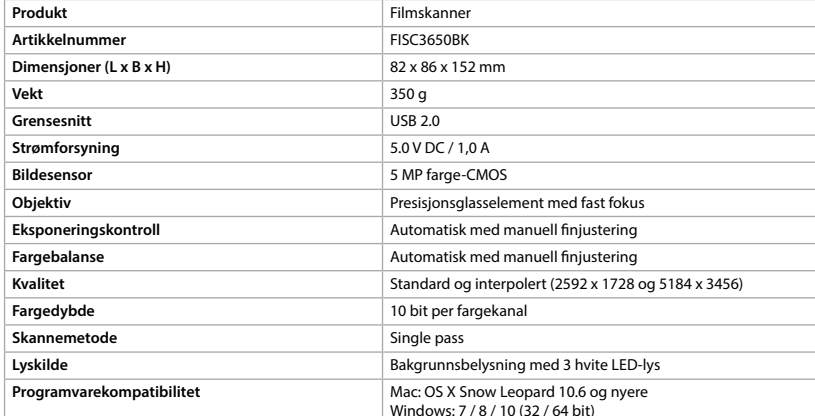

# **Hoveddeler** (bilde A)

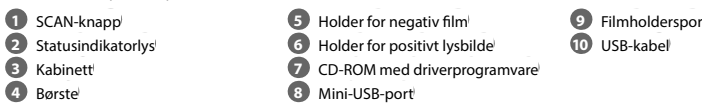

## **Sikkerhetsinstruksjon**

- produktet. Behold dokumentet for fremtidig referanse.
- **•** Produktet skal kun brukes som beskrevet i manualen.
- **•** Ikke bruk produktet hvis det er skadet eller defekt. Bytt ut en skadet eller defekt enhet med det samme. **•** Hvis det oppstår problemer, skal du koble produktet og eventuelt annet utstyr fra det elektriske uttaket.
- Ikke utsett produktet for vann eller fuktighe
- **•** Ikke eksponer produktet for varme, kulde eller direkte solskinn. **•** Ikke bruk den medfølgende børsten for å rengjøre filmen.
- **•** Bruk kun USB-kabelen som fulgte med

## **Tilkobling av filmskanneren**

1. Koble **Aq** til en USB 2.0 port på datamaskinen din.

### 2. Koble den andre enden av **Aq** til **A8**. 4Filmskanneren kjennes automatisk igjen av datamaskinen og er klar for bruk etter noen øyeblikk.

- 3. Sett **A7** inn i datamaskinen. 4. Installer driverprogramvaren.
- 5. Kjør programvaren.
- **Før filmen eller lysbildene inn i skanneren** (bilde B + C)

### 1. Åpne film- eller lysbildeholderen ved å trekke forsiktig ut haspen i midten mens du samtidig holder baksiden av holderen med et fast grep.

2. Sett filmen i filmholderen eller sett lysbilder med rammer i lysbildeholderen.

### 3. Lukk holderen. 4. Sett inn holderen med pilen først i **A9**.

5. Skyv til det første bildet er sentrert.

# **Skanner** (bilde **D**)

- 1. Dobbeltklikk på «DIGITNOW!»-ikonet på skrivebordet.
- 2. Velg filmtype **D2**, oppløsning **D3** og filmstørrelse **D4**. 3. Klikk på «Skann» ("Scan") (Windows) eller «Ta bilde» ("Take image") (Mac) **D7** eller trykk på **A1** for å
- skanne bildet. Det tar flere sekunder å lagre bildet og vise det på skjermen. 4. Justeringer **D5** kan gjøres med metningen, lysskarpheten, kontrasten og nivået til hver individuelle
- RGB-kanal.
- 5. Klikk på **D6** for å tilbakestille justeringsnivåene til standardinnstillingene.
- 6. Skyv holderen lenger inn i **A9** til du når neste bilde eller lysbilde. 7. Klikk på **D7**.

# 8. Gjenta for alle gjenværende bilder eller lysbilder.

## **Feilsøking**

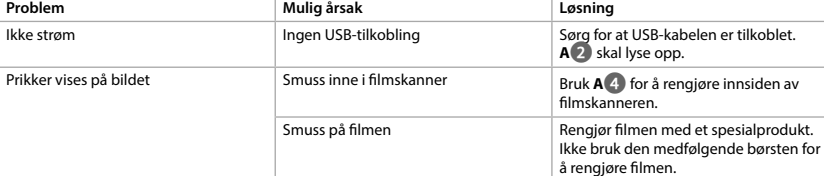

# 2 **Vejledning til hurtig start**

- **Tilsigtet brug** Nedis FISC3650BK scanner billeder fra fremkaldt negativfilm eller lysbilledfilm og konverterer dem til digital
- billede. Film eller lysbilleder føres gennem scanneren ved at bruge de medfølgende filmholdere. Produktet kører på DIGITNOW! Software og forbindes til din computer med et medfølgende USB-kabel. Produktet er udelukkende beregnet til at scanne negativfilm eller lysbilledfilm og omdanne dem til digital
- billede. Produktet fungerer udelukkende i kombination med den medfølgende DIGITNOW! software. Dette produkt kan anvendes af børn fra 8 år og op og af personer med reducerede fysiske, sensoriske eller mentale evner eller mangel på erfaring og viden, hvis de har fået oplæring eller instruktion angående brug af produktet på en sikker måde og forstår, at farer er involverede. Børn må ikke lege med produktet.
- Rengøring og brugervedligeholdelse må ikke udføres af børn uden opsyn. Enhver modificering af produktet kan have konsekvenser for sikkerhed, garanti og korrekt funktion.

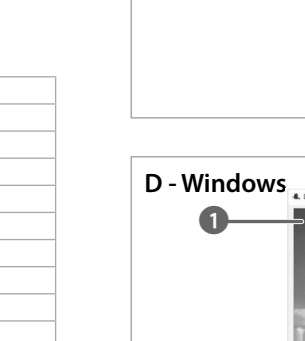

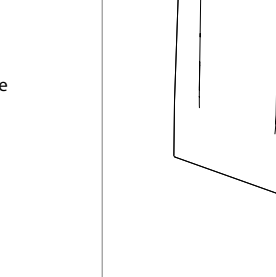

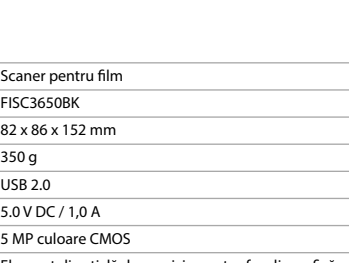

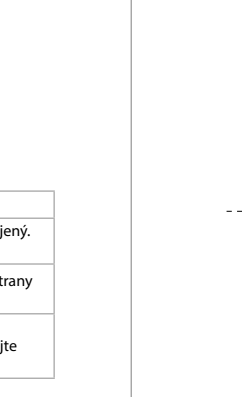

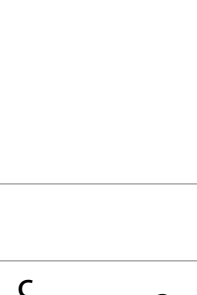

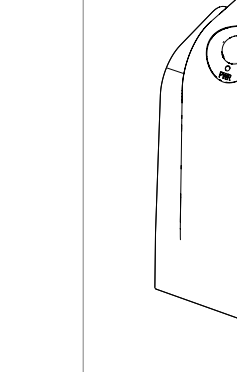

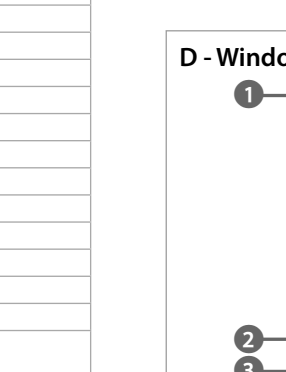

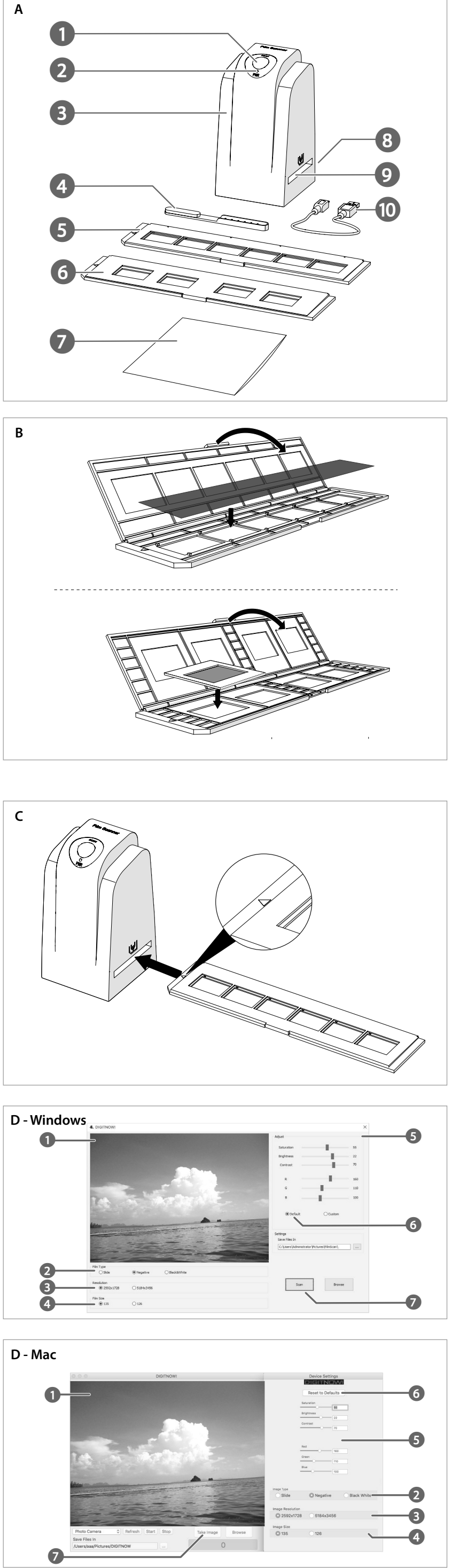

**1 7**